# **IZ HYDROTECHNIK**

DEU

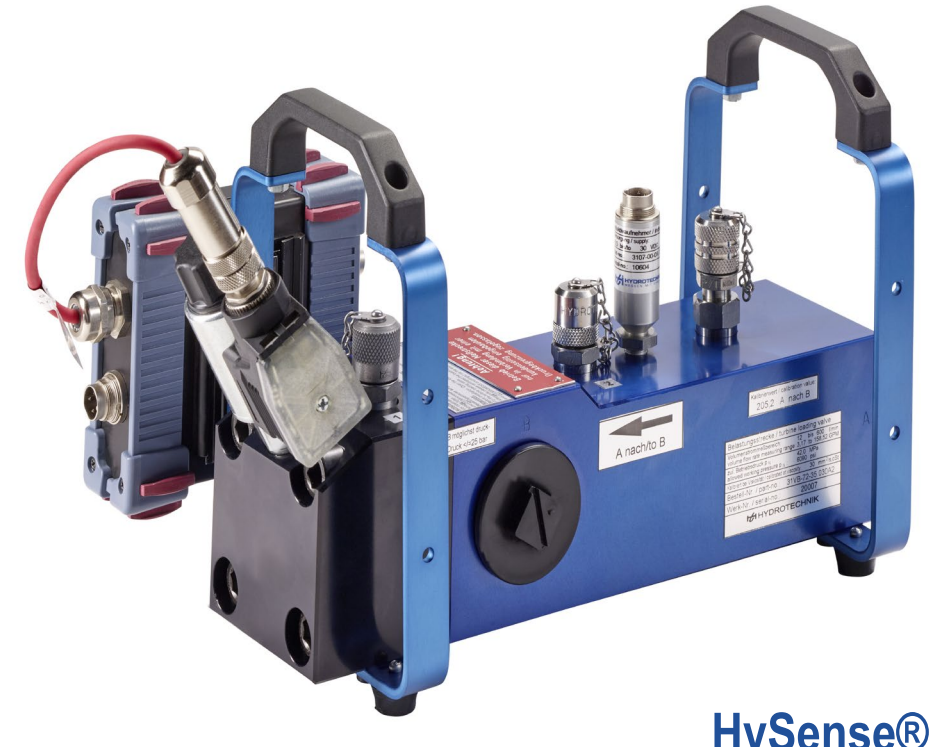

## **HySense® QL 326 Belastungsstrecke**

Bedienungsanleitung

Version 1.0 DEU

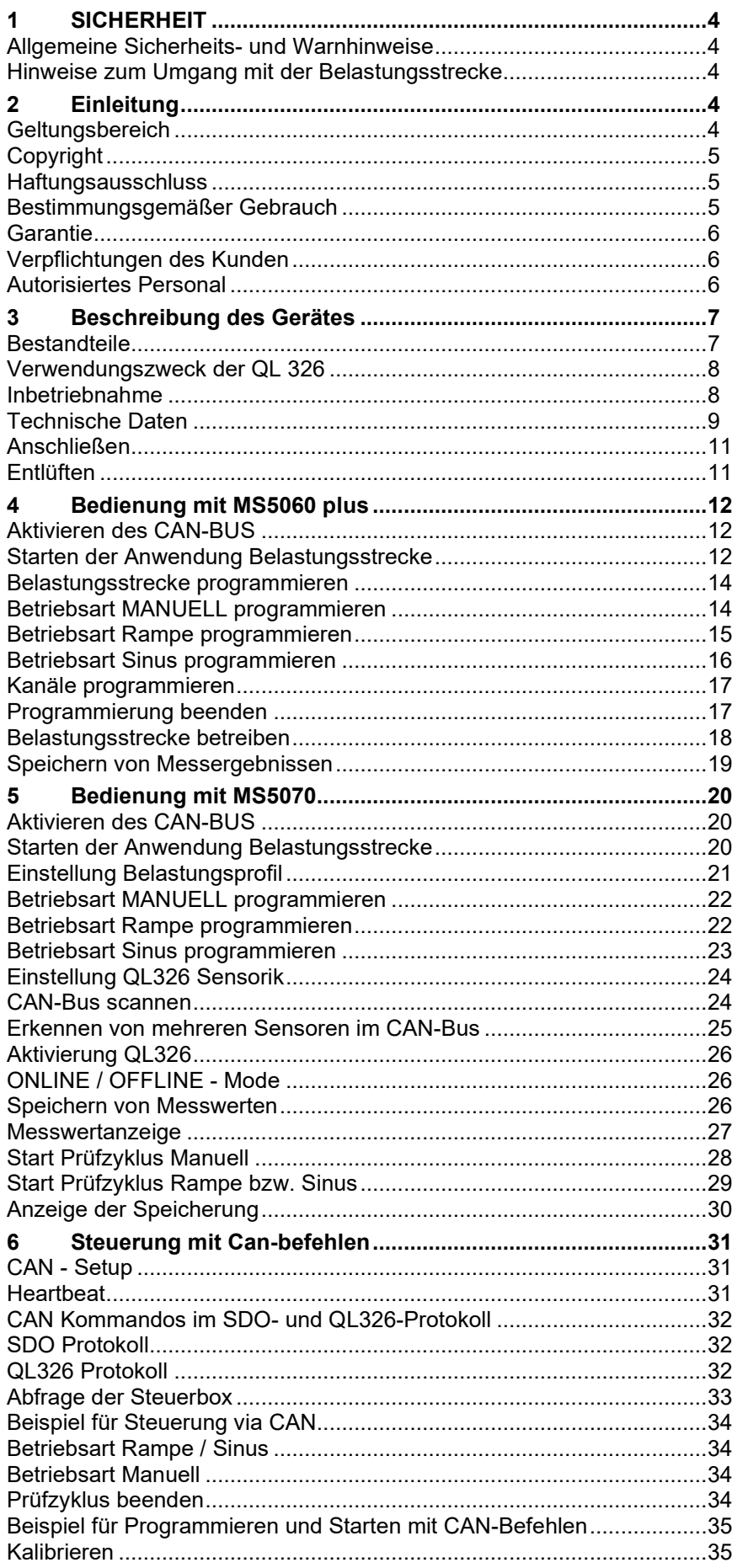

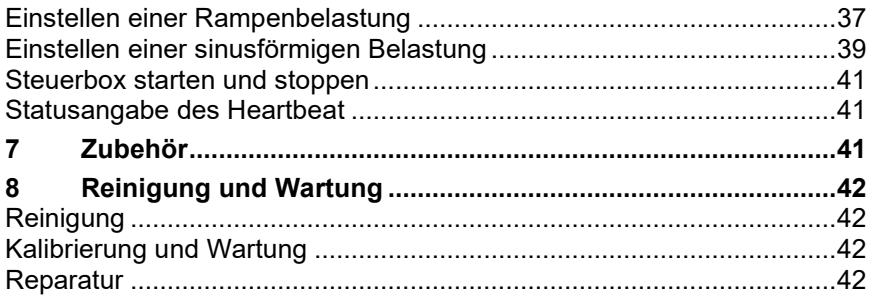

## <span id="page-3-0"></span>**1 SICHERHEIT**

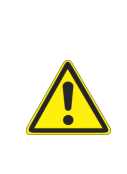

#### **Warnung**

#### **Berstgefahr durch verunreinigte Düsen!**

*Die Druckentlastung am Belastungsventil erfolgt über Vorsteuerung und Düsen, die durch Verunreinigungen des Fluids verstopfen können. Dadurch kann es zur Überlastung kommen, wodurch Komponenten abgesprengt werden oder Fluid austreten kann. Installieren Sie eine wirksame Druckbegrenzung vor der Belastungsstrecke!*

#### <span id="page-3-1"></span>**Allgemeine Sicherheits- und Warnhinweise**

- Zerschneiden, beschädigen und modifizieren Sie niemals die Anschlusskabel und legen Sie keine Gegenstände darauf.
- Berühren Sie die Steuerbox niemals mit nassen oder feuchten Händen.
- Schließen Sie das Gerät nur an Spannungsversorgungen an, für die es geeignet ist (siehe technische Daten).
- Ziehen Sie während eines Gewitters das Netzkabel aus der Steckdose.
- Ziehen Sie das Netzkabel aus der Steckdose, wenn Sie eine Geruchs- oder Rauchentwicklung feststellen, oder falls das Kabel beschädigt ist.
- Achten Sie auf eine ordnungsgemäße Erdung ihrer Anlage. Bei fehlerhafter Erdung kann es zu Fehlmessungen kommen.

## <span id="page-3-2"></span>**Hinweise zum Umgang mit der Belastungsstrecke**

- Setzen Sie die Steuerbox nie übermäßiger Wärme oder Feuchtigkeit aus, beachten Sie die technischen Daten.
- Lagern Sie das Gerät nicht an feuchten und staubigen Orten oder bei Temperaturen unter dem Gefrierpunkt.
- Tauchen Sie das Gerät niemals in Wasser oder andere Flüssigkeiten. Lassen Sie niemals Flüssigkeit in das Geräteinnere gelangen.
- Öffnen Sie niemals das Gerät.
- Verwenden Sie das Gerät nicht, nachdem es fallen gelassen wurde oder das Gehäuse beschädigt ist.
- Meiden Sie starke Magnetfelder. Halten Sie das Gerät von Elektromotoren oder anderen Geräten fern, die elektromagnetische Felder erzeugen. Starke Magnetfelder können Fehlfunktionen verursachen und Messwerte beeinflussen.

#### <span id="page-3-3"></span>2 EINLEITUNG

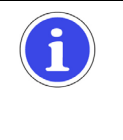

#### **Hinweis**

*Die Informationen und Hinweise in diesem Abschnitt sind wichtig. Durch Nichtbeachtung können Sie eventuelle Ansprüche aus Garantie und Gewährleistung verlieren.*

## <span id="page-3-4"></span>**Geltungsbereich**

Die vorliegende Betriebsanleitung gilt für Belastungsstrecken, die mit "QL 326" bezeichnet sind. Sie richtet sich an den Bediener des Gerätes, das heißt die Person, die mit dem Gerät arbeitet. Dies ist kein technisches Handbuch. Für Fragen, die über den Inhalt dieser Anleitung hinaus gehen, wenden Sie sich bitte an unseren Kundendienst.

## <span id="page-4-0"></span>**Copyright**

Das Gerät und diese Anleitung sind urheberrechtlich geschützt. Nachbau ohne Genehmigung wird gerichtlich verfolgt. Wir behalten uns alle Rechte an dieser Bedienungsanleitung vor, auch die der Reproduktion und/oder Vervielfältigung in irgendeiner denkbaren Form, z.B. durch Fotokopieren, Druck, auf irgendwelchen Datenträgern oder in übersetzter Form. Nachdruck dieser Anleitung nur mit schriftlicher Genehmigung der Hydrotechnik GmbH.

Der technische Stand zum Zeitpunkt der Auslieferung von Gerät und Anleitung ist entscheidend, falls keine anderen Informationen gegeben werden. Wir behalten uns technische Änderungen ohne spezielle Ankündigung vor. Frühere Anleitungen verlieren ihre Gültigkeit. Es gelten die Allgemeinen Verkaufsund Lieferbedingungen der Hydrotechnik GmbH.

## <span id="page-4-1"></span>**Haftungsausschluss**

Wir garantieren die fehlerfreie Funktion unseres Produktes gemäß unserer Werbung, den von uns herausgegebenen Produktinformationen und dieser Anleitung. Weiter gehende Produkteigenschaften werden nicht zugesagt. Wir übernehmen keine Haftung für Wirtschaftlichkeit und fehlerfreie Funktion, wenn das Produkt für einen anderen Zweck eingesetzt wird, als im Abschnitt "Bestimmungsgemäßer Gebrauch" beschrieben wird.

Schadenersatz ist generell ausgeschlossen, außer falls Vorsatz oder grobe Fahrlässigkeit seitens Hydrotechnik nachgewiesen wird oder falls zugesagte Produkteigenschaften nicht vorhanden sind. Wird dieses Produkt in Umgebungen eingesetzt, für die es nicht geeignet ist oder die dem technischen Standard nicht entsprechen, sind wir für die Folgen nicht verantwortlich.

Wir übernehmen keine Haftung für Schäden an Einrichtungen und Systemen in der Umgebung des Produktes, die durch einen Fehler des Produktes oder in dieser Anleitung verursacht werden.

Wir sind nicht verantwortlich für die Verletzung von Patenten und/oder anderen Rechten Dritter außerhalb der Bundesrepublik Deutschland.

Wir sind nicht haftbar für Schäden, die durch unsachgemäße Bedienung und Nicht-Befolgung der Anweisungen in dieser Anleitung entstehen. Wir haften nicht für entgangenen Gewinn und Folgeschäden aufgrund der Nicht-Beachtung von Sicherheits- und Warnhinweisen. Wir übernehmen keine Haftung für Schäden, die durch die Verwendung von Zubehör und/oder Verschleißteilen entstehen, die nicht durch Hydrotechnik geliefert oder zertifiziert wurden.

Die Produkte der Hydrotechnik GmbH sind auf eine hohe Lebensdauer ausgelegt. Sie entsprechen dem Stand von Wissenschaft und Technik und wurden vor der Auslieferung in allen Funktionen individuell überprüft. Die elektrische und mechanische Konstruktion entspricht den geltenden Normen und Richtlinien. Hydrotechnik führt laufend Untersuchungen der Produkte und des Marktes durch, um die ständige Weiterentwicklung und Verbesserung ihrer Produkte voran zu treiben.

Im Falle von Störungen und/oder technischen Problemen wenden Sie sich bitte an den Hydrotechnik Kundendienst. Wir sichern Ihnen zu, dass umgehend geeignete Maßnahmen eingeleitet werden. Es gelten die Garantiebestimmungen der Hydrotechnik GmbH, die wir Ihnen auf Wunsch gerne zukommen lassen.

#### <span id="page-4-2"></span>**Bestimmungsgemäßer Gebrauch**

Das Gerät "QL 326" ist eine über ein Bus-System gesteuerte Belastungsstrecke, die mit einem Proportional-Druckbegrenzungsventil mit Vorverstärker ausgestattet ist. Sie dient zur Messung von Druck, Volumenstrom und Temperatur. Mit Hilfe des integrierten Proportionalventiles kann eine Belastung simuliert werden, um so das Verhalten z.B. einer hydraulischen Pumpe unter Last zu messen. Dabei wird eine zuvor programmierte Druckkurve (Sollwertvorgabe 0…100% entsprechend 0…10V) des Belastungsverlaufs abgefahren, um zuverlässig reproduzierbare Prüfabläufe zu erhalten. Dabei wird kein Soll-Ist-Vergleich durchgeführt, eine Regelung findet nicht statt.

Jeder andere Einsatz dieses Gerätes gilt als nicht bestimmungsgemäß. Wenn Sie Fragen haben, oder das Gerät für einen anderen Zweck verwenden möchten, kontaktieren Sie bitte unseren Kundendienst. Wir helfen Ihnen gerne bei eventuell notwendigen Konfigurationen.

## <span id="page-5-0"></span>**Garantie**

Für dieses Gerät übernehmen wir im Rahmen unserer Garantiebedingungen die Garantie für einwandfreie Beschaffenheit für die Dauer von sechs Monaten. Verschleißteile sind von dieser Garantie ausgenommen. Der Garantieanspruch erlischt, wenn Reparaturen oder Eingriffe von Personen vorgenommen werden, die hierzu von uns nicht ermächtigt sind.

Innerhalb der Garantiezeit beheben wir unentgeltlich Schäden oder Mängel, die nachweislich auf einem Werksfehler beruhen, sofern uns diese unverzüglich nach Entdeckung, spätestens jedoch innerhalb von sechs Monaten ab Lieferung gemeldet werden. Die Garantieleistung erfolgt nach unserem Ermessen durch kostenlose Instandsetzung mangelhafter Teile oder Ersatz dieser durch einwandfreie Teile.

Senden Sie Geräte, für die eine Garantieleistung beansprucht wird, frachtfrei und mit einer Kopie der Rechnung bzw. des Lieferscheins an die Hydrotechnik Kundendienststelle. Die Adresse finden Sie am Ende dieser Anleitung.

## <span id="page-5-1"></span>**Verpflichtungen des Kunden**

Der Betreiber dieses Gerätes muss sicherstellen, dass nur Personen, die

- die Regeln der Arbeitssicherheit und Unfallverhütung kennen
- in der Bedienung dieses Messgerätes unterwiesen wurden
- diese Anleitung vollständig gelesen und verstanden haben

dieses Gerät verwenden und bedienen können.

Personen, die dieses Messgerät bedienen, sind verpflichtet

- alle Regeln der Arbeitssicherheit und Unfallverhütung zu beachten
- diese Anleitung vollständig zu lesen, insbesondere die Sicherheitsanweisungen im ersten Kapitel.

#### <span id="page-5-2"></span>**Autorisiertes Personal**

Personen werden als autorisiert angesehen, die eine abgeschlossene Berufsausbildung, technische Erfahrung, sowie Kenntnis der einschlägigen Normen und Richtlinien haben und die in der Lage sind, die ihnen übertragenen Aufgaben einzuschätzen und mögliche Gefahren frühzeitig zu erkennen.

#### *Bediener des Gerätes*

Personen werden als autorisiert angesehen, die in der Bedienung des Gerätes unterwiesen wurden und diese Anleitung vollständig gelesen und verstanden haben.

#### *Personal für Installation und Wartung*

Personen werden als autorisiert angesehen, die in allen Belangen des Gerätes unterwiesen wurden und diese Anleitung vollständig gelesen und verstanden haben.

## <span id="page-6-0"></span>3 BESCHREIBUNG DES GERÄTES

<span id="page-6-1"></span>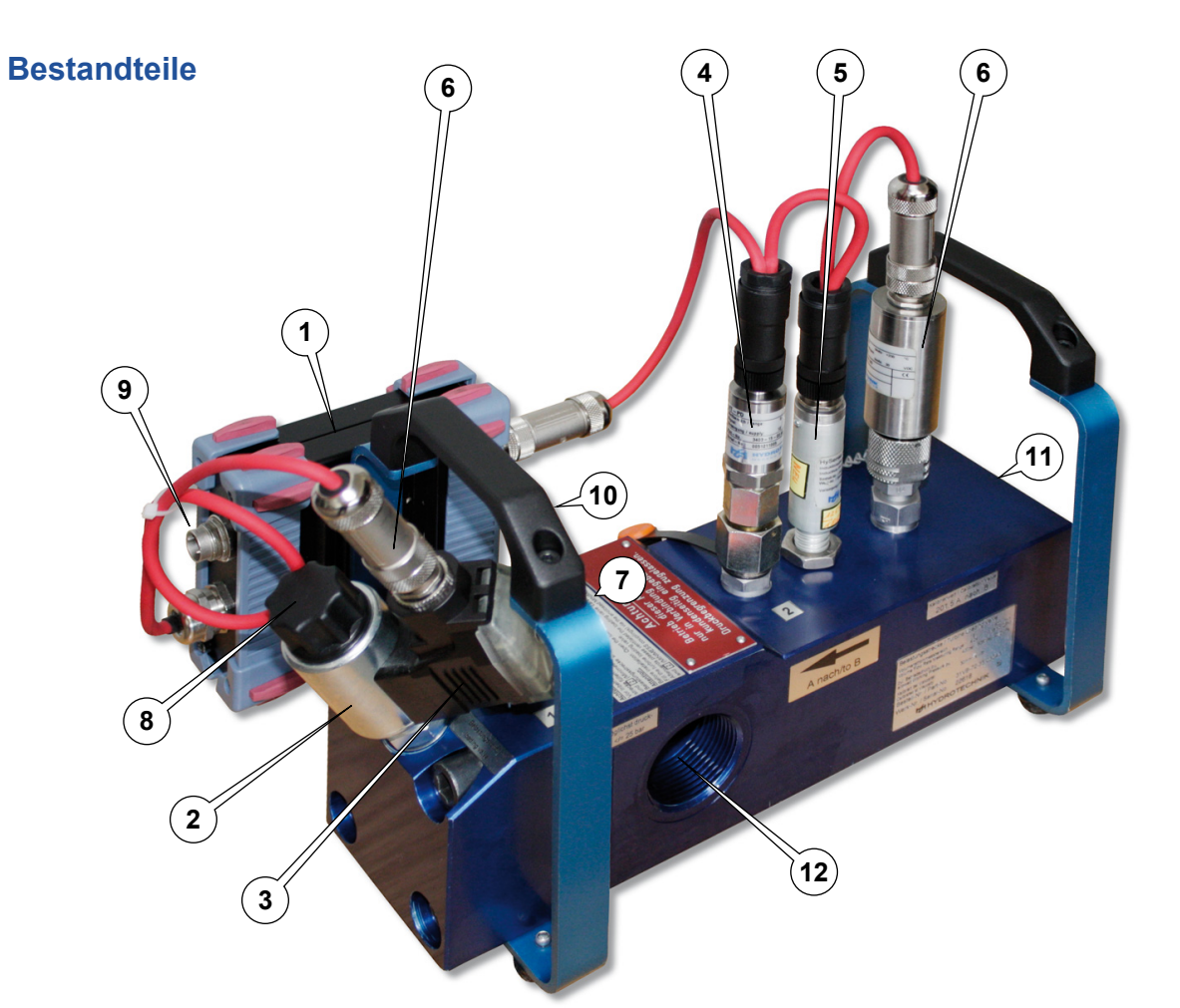

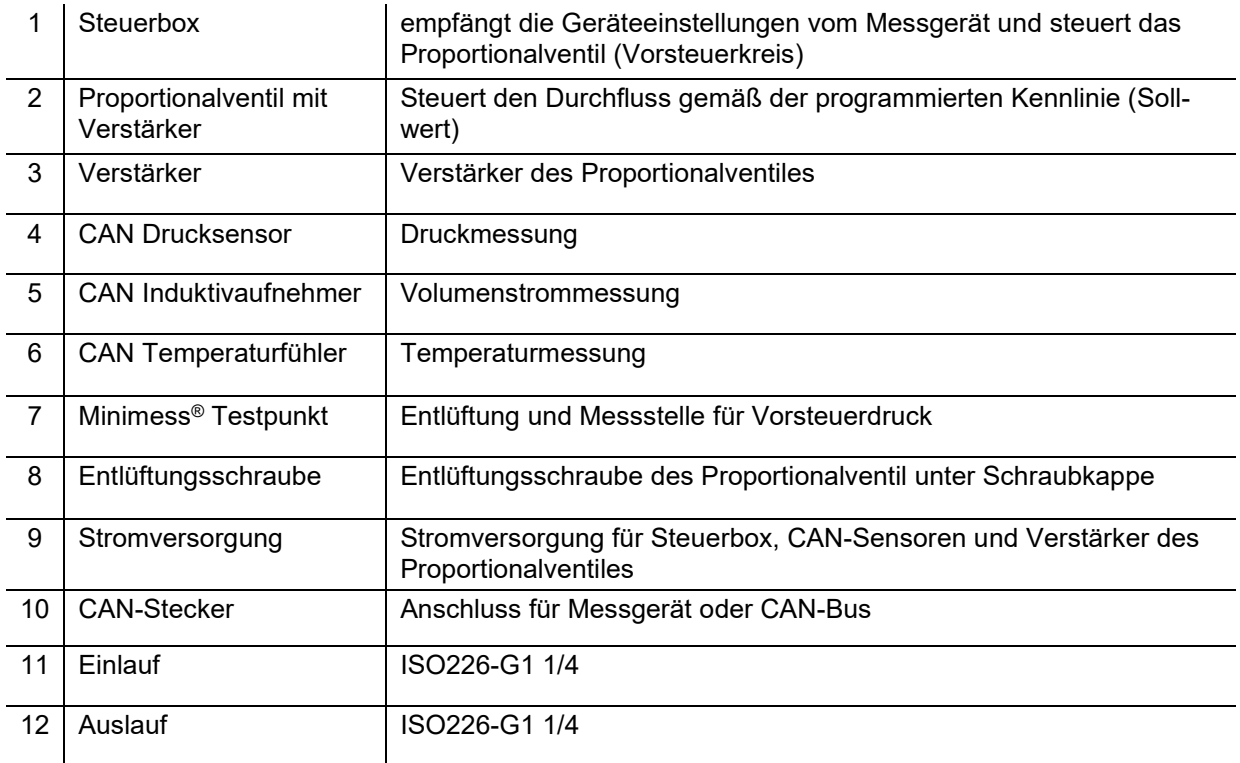

## <span id="page-7-0"></span>**Verwendungszweck der QL 326**

Die Belastungsstrecke QL 326 ist eine Weiterentwicklung der bewährten Belastungsstrecke QL 2xx. Dabei wurde das manuell betätigte Drosselventil durch ein Proportional-Druckbegrenzungsventil mit Vorverstärker ersetzt. Die hervorragenden technischen Eigenschaften der Vorgängerversion (Nenndruck, Maximaler Volumenstrom, Fehlergrenzen, usw.) konnten dabei vollständig erhalten bleiben.

Die Programmierung der Belastungsstrecke erfolgt entweder durch das Hydrotechnik Messgerät, oder mittels der verfügbaren CAN-Befehle bei Anschluss an einen bestehenden CAN-Bus.

Im Betrieb der Belastungsstrecke werden zuvor festgelegt Prüfparameter per CAN-Bus an die Steuerbox übertragen. Die Steuerbox übernimmt die Ansteuerung des Proportionalventils. Die Belastungsstrecke ist in der Lage, einen definierten Belastungsverlauf (Rampe oder Sinus) als Einzelaktion oder in mehreren Zyklen abzuarbeiten. Es können identische Belastungen mehrmals hinter einander gefahren werden.

Durch die Belastungsstrecke wird die Einstellung von Druckbegrenzungsventilen und die Überprüfung von Pumpen, z.B. die Aufnahme der Kennlinie in Abhängigkeit vom Druck, deutlich vereinfacht, da eine nicht vorhandene Last exakt und reproduzierbar simuliert werden kann.

Die Baugruppen Volumenstromsensor (Turbine) und Proportionalventil, sowie Messpunkte für Druck und Temperatur sind in einer Einheit zusammengefasst. Der mechanische Anschluss (Ein-/Auslauf) ist als Innengewinde ISO 150 228-G 1¼" ausgeführt.

**Für den sicheren Betrieb der Belastungsstrecke empfehlen wir die Installation einer externen Druckabsicherung. Diese muss kundenseitig installiert werden, z.B. durch den Einbau eines Druckbegrenzungsventils vor der Belastungsstrecke, oder über das vorgeschaltete Hydrauliksystem. Das Gerät darf nicht zu Regelung eingesetzt werden.**

## <span id="page-7-1"></span>**Inbetriebnahme**

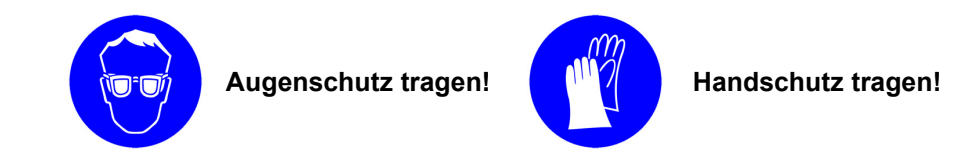

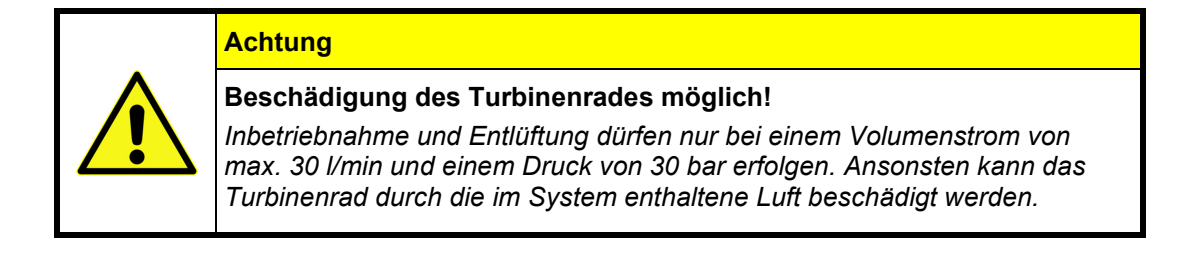

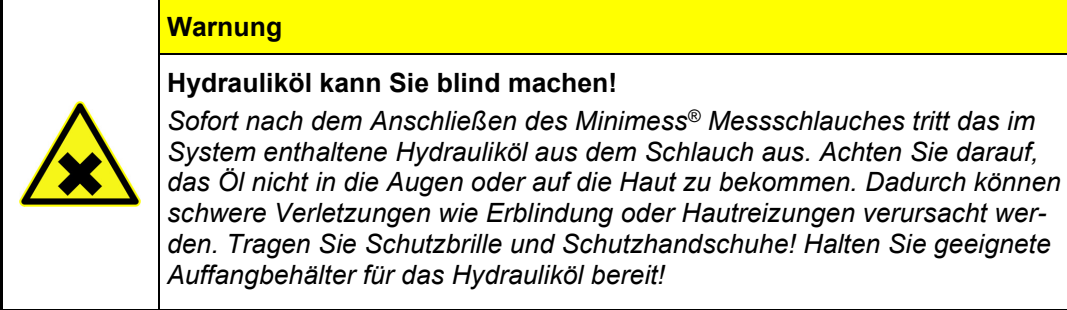

## <span id="page-8-0"></span>**Technische Daten**

## *Mechanische Daten*

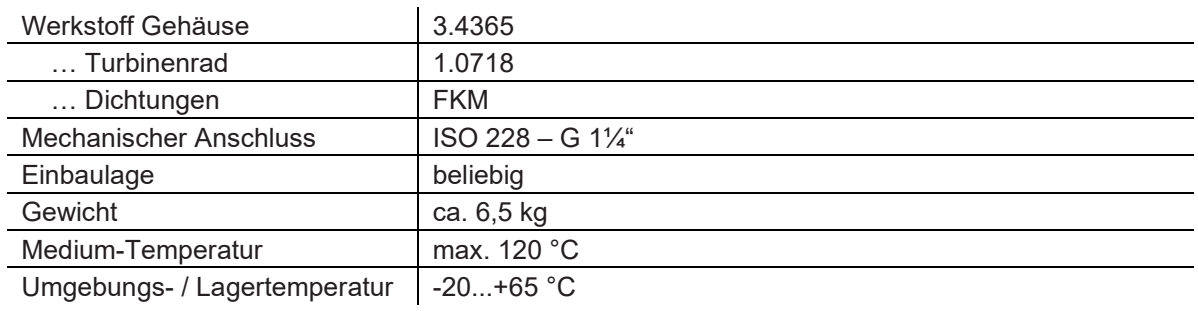

#### *Hydraulische Daten*

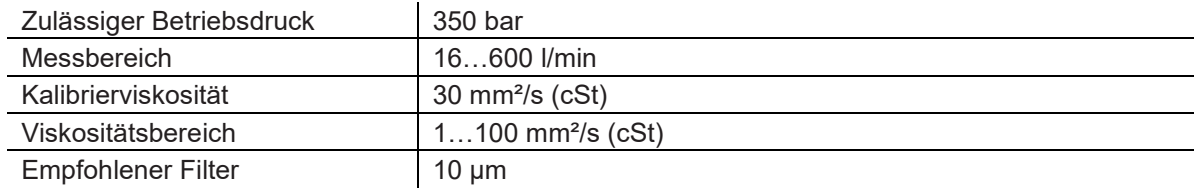

#### *Elektrische Daten der Sensoren*

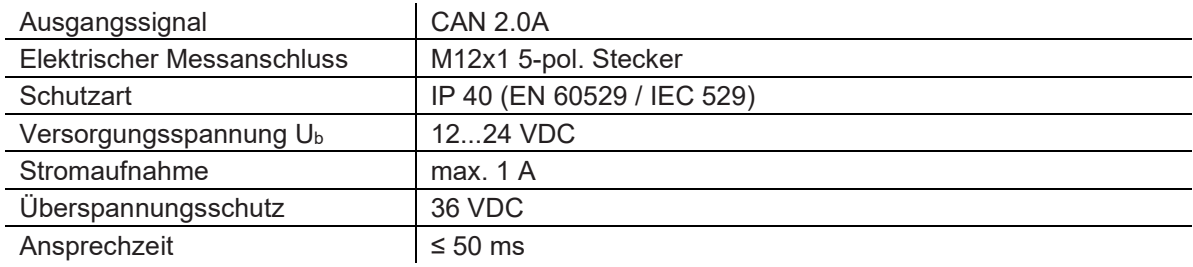

#### *Elektrische Daten der Steuerbox*

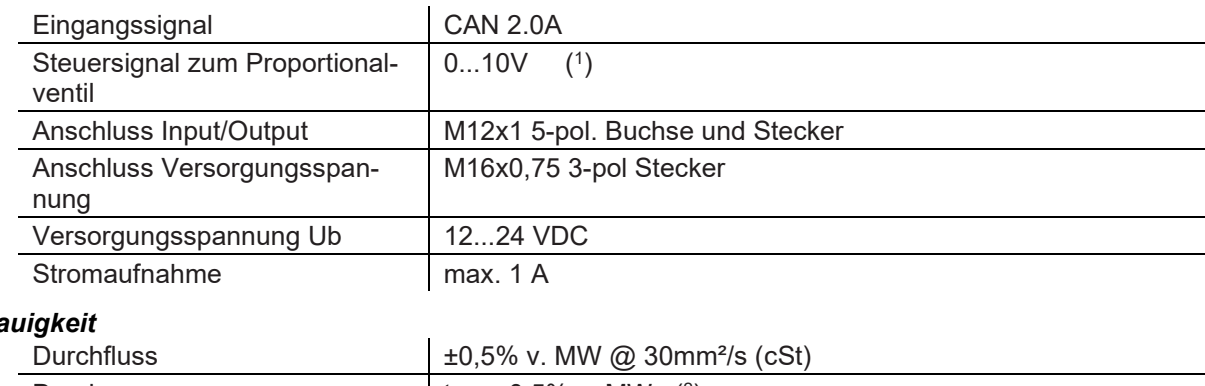

## **Messgena**

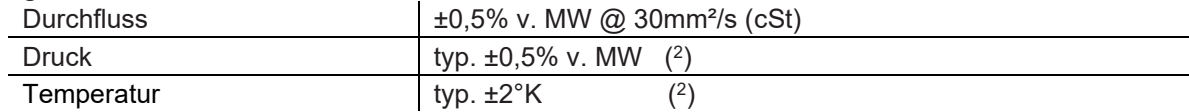

(1) Bei Benutzung im CAN-Bus entspricht dieser Bereich dem Vorgabewert 0…100% (0…10V)

(2) Detaillierte Angaben zur Messgenauigkeit der Einzelsensoren finden sich in den entsprechenden Produkt-Datenblätter.

#### *Anschlüsse Steuerbox*

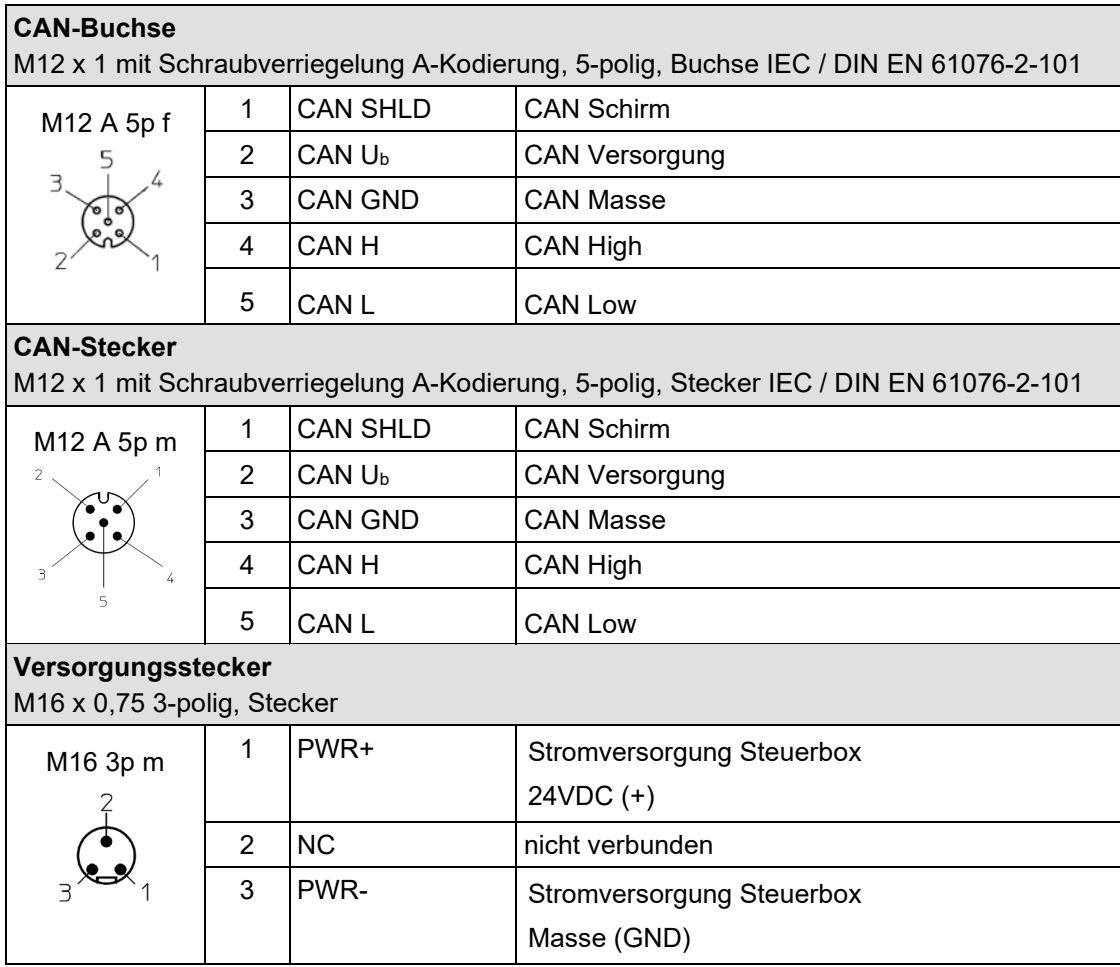

## <span id="page-10-0"></span>**Anschließen**

#### *Anschließen an ein Hydrotechnik Messgerät mit CAN-Funktionalität*

- 1. Verbinden Sie die CAN-Buchse an der Steuerbox der QL 326 mit dem CAN-Datenkabel an das Messgerät.<br>2. Schließen Sie das Netzgerät an den Versorgungsstecker der Steuerbox an.
- 2. Schließen Sie das Netzgerät an den Versorgungsstecker der Steuerbox an.<br>3. Bitte beachten Sie die Betriebsanleitung des Messgerätes für weitere Inform
- Bitte beachten Sie die Betriebsanleitung des Messgerätes für weitere Informationen.

#### *Anschließen an einen bestehenden CAN-Bus*

- 1. Verbinden Sie die CAN-Buchse an der Steuerbox der QL 326 mit dem CAN-Datenkabel an den bestehenden CAN-Bus.
- 2. Schließen Sie das Netzgerät an den Versorgungsstecker der Steuerbox an.

## <span id="page-10-1"></span>**Entlüften**

Nachdem die Belastungsstrecke in eine Messstelle eingebaut wurde, muss sie während der ersten zwei Betriebsminuten entlüftet werden.

- 1. Entfernen Sie die Schutzkappe (Pos.8, Seite 3) am Proportionalventil, um Zugang zu der darunter befindlichen Entlüftungsschraube zu erhalten.
- 2. Schließen Sie einen Minimess® Messschlauch an den Minimess® Testpunkt (Pos.7, Seite 3) an.
- Vorsicht: Es tritt sofort im System enthaltene Öl-Luft-Gemisch am anderen Ende des Messschlauches aus. 3. Lassen Sie das in der Belastungsstrecke enthaltene Öl-Luft-Gemisch entweichen und öffnen Sie gleichzeitig die Entlüftungsschraube im Proportionalventil mit einem Kreuzschlitzschraubendreher um ein bis zwei Umdrehung.
- 4. Warten Sie, bis das Öl gleichmäßig ohne Unterbrechungen oder Bläschen austritt.
- 5. Schließen Sie die Entlüftungsschraube im Proportionalventil.
- 6. Entfernen Sie den Minimess® Messschlauch vom Testpunkt.<br>7. Montieren Sie die Schutzkappe am Proportionalventil.
- 7. Montieren Sie die Schutzkappe am Proportionalventil.

#### <span id="page-11-0"></span>4 BEDIENUNG MIT MS5060 PLUS

Mit dem **MultiSystem 5060** *Plus* können Sie die elektronisch gesteuerte Belastungsstrecke **HySense QL 326** programmieren und in verschiedenen Betriebsarten betreiben.

#### <span id="page-11-1"></span>**Aktivieren des CAN-BUS**

Starten Sie das **MultiSystem 5060** *Plus* und aktivieren Sie im Menü "GERÄT" den CAN-Bus. Stellen Sie die Baudrate auf 125kBit/s. Mit F5 (OK) verlassen Sie das Menü.

- 1 Drücken Sie **WENU**, um das Menü zu öffnen.
- 2 Markieren Sie mit  $\Delta \nabla$  den Eintrag Gerät und drücken Sie **END**.
- **3** Markieren Sie mit  $\Delta \nabla$  den Eintrag **Can** und drücken Sie **exp.**
- **4** Markieren Sie mit  $\Delta \nabla$  den Eintrag **Baudrate** und drücken Sie **ENT**.
- **5** Wählen Sie mit **△▽** den Eintrag 125kBit/s und drücken Sie en.
- **6** Verlassen Sie mit F5 **(OK)** die Geräteeinstellung.

#### <span id="page-11-2"></span>**Starten der Anwendung Belastungsstrecke**

Wählen Sie das Menü "Spezielle Anwendungen" aus und öffnen Sie das Menü mit ENT. Wählen Sie das Menü "Belastungsstrecke".

- 1 Drücken Sie **WENU**, um das Menü zu öffnen.
- **2** Markieren Sie mit  $\triangle\bigtriangledown$  den Eintrag Spezielle Anwendungen und drücken Sie ...
- **3** Markieren Sie $\sqrt{ }$  den Eintrag Belastungsstrecke und drücken Sie en
- **4** Über F3 (KONFIG) werden die angeschlossenen Sensoren erkannt. Wählen Sie "JA", um die Sensoren der Anzeige hinzuzufügen.
- **5** Bestätigen Sie mit **Das Menü** "Belastungsstrecke" CAN-BUS wir nochmals gescannt und Sie erreichen die Programmierebene.
- **6** Markieren Sie mit  $\Delta \nabla$  den Eintrag Parameter und drücken Sie **ENT.**

Sie befinden sich jetzt auf der Programmierebene der Belastungsstrecke.

Im Menü "Parameter" legen Sie die Betriebsart "MANUELL", "RAMPE", "SINUS" oder "INAKTIV" fest.

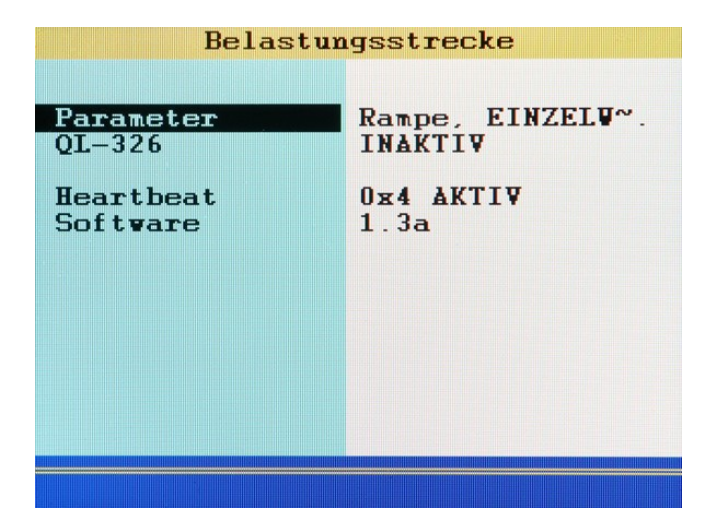

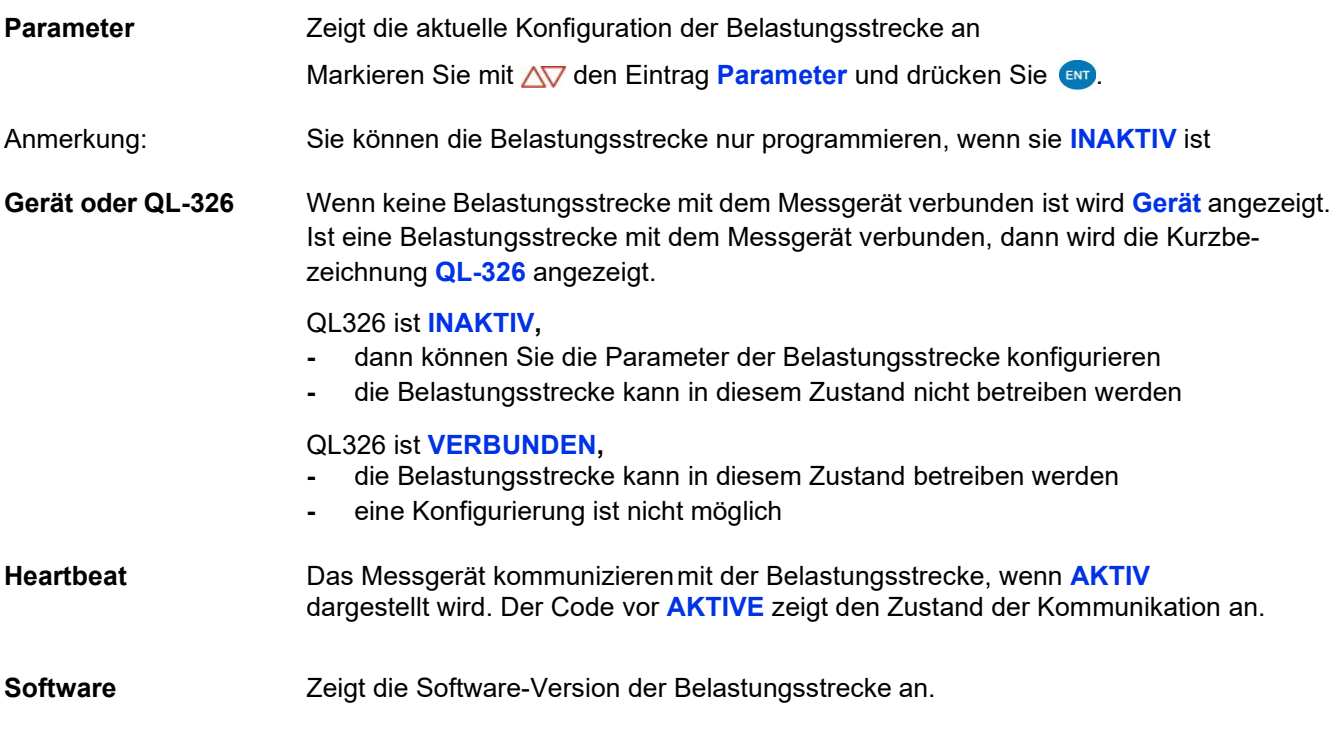

## <span id="page-13-0"></span>**Belastungsstrecke programmieren**

**Hinweis:** Sie können die Belastungsstrecke nur programmieren, wenn sie **INAKTIV** ist.

Die Betriebsarten können Sie im Dialog **Belastungsstrecke (1/2)** definieren.

- 1 Drücken Sie wew<sup>n</sup>, um das Menü zu öffnen.
- **2** Markieren Sie mit  $\Delta \nabla$  den Eintrag **Spezielle Anwendungen** und drücken Sie en.
- **3** Markieren Sie NV den Eintrag Belastungsstrecke und drücken Sie en.
- **4** Markieren Sie mit  $\sqrt{ }$  den Eintrag **Parameter** und drücken Sie en.

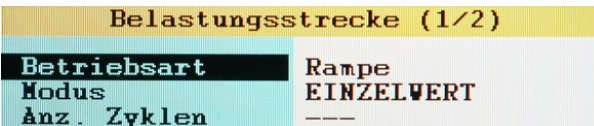

Im Dialog können Sie das Verhalten der Belastungsstrecke definieren:

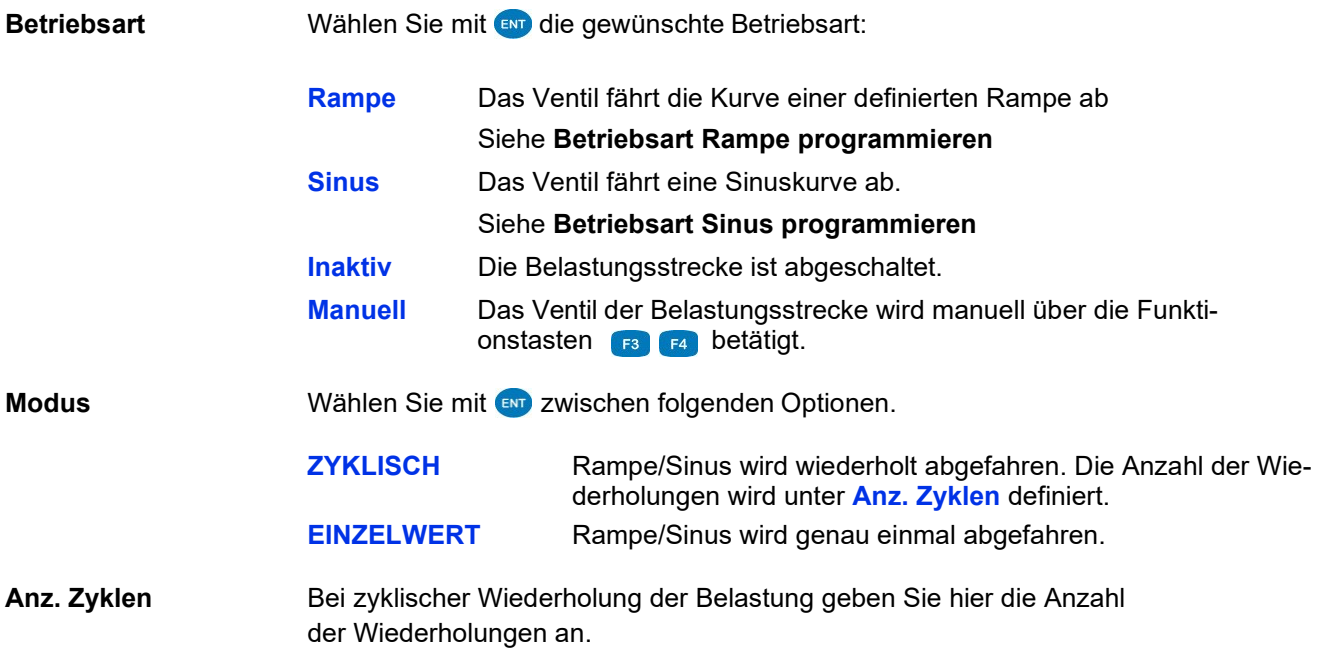

#### <span id="page-13-1"></span>**Betriebsart MANUELL programmieren**

In dieser Betriebsart ist eine Programmierung von zusätzlichen Parametern nicht notwendig.

In der Betriebsart Manuell wird im Betrieb der Belastungsstrecke die Position des Proportionalventils über das Betätigen der Funktionstasten **F3 E4** eingestellt.

Speichern und verlassen Sie die Einstellung mit F5 OK.

#### <span id="page-14-0"></span>**Betriebsart Rampe programmieren**

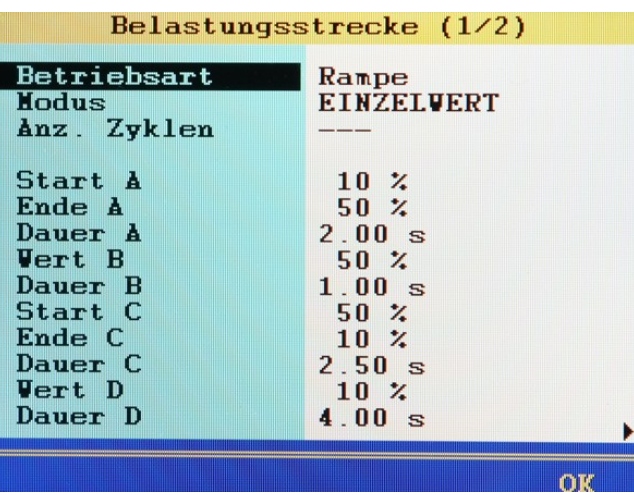

In dieser Betriebsart wird eine Rampe abgefahren, die mit vier Bereichen definiert werden kann. Die Werte im oben gezeigten Dialog ergeben diese Rampe:

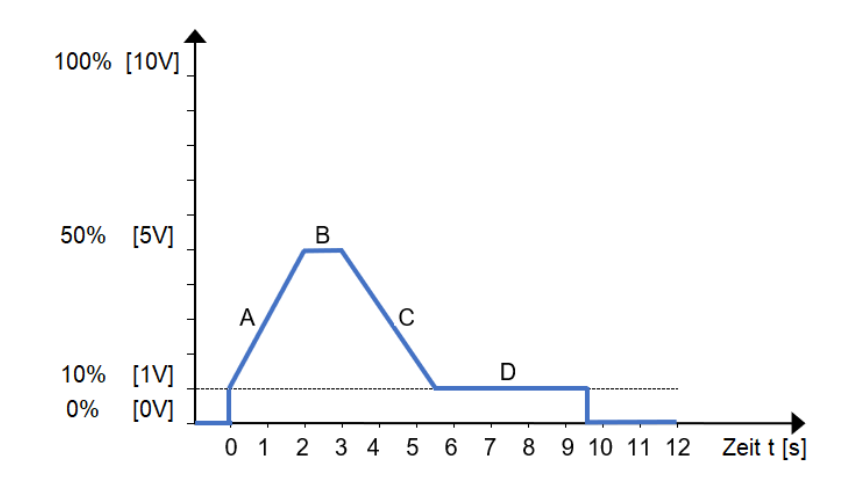

Bereich A: Steigende Flanke von **Startwert A** auf **Endwert A** in der Zeit **Dauer A**. Bereich B: Niveau B mit **Wert B** und der Verweilzeit **Dauer B** Bereich C: Fallende Flanke von **Startwert C** auf **Endwert C** in der Zeit **Dauer C** Bereich D: Niveau D mit **Wert D** und der Verweilzeit **Dauer D**

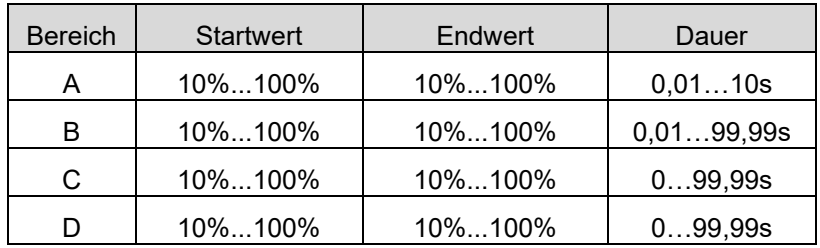

Nach Ablauf von Bereich "D" wird das Proportionalventil auf 0V bzw. 0% gesetzt.

Im zyklischen Modus wird nach Bereich D zum Startwert "A" gesprungen. Es können maximal 9999 Zyklen gefahren werden.

Markieren Sie die Einstellwerte der Kurve, drücken Sie (EN) und geben Sie den gewünschten Wert ein und bestätigen Sie mit **END**.

Speichern und verlassen Sie die Einstellung mit F5 OK.

#### <span id="page-15-0"></span>**Betriebsart Sinus programmieren**

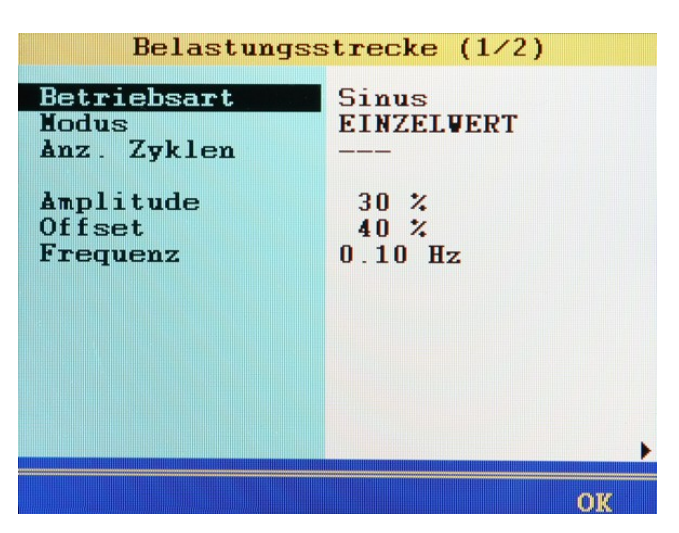

In dieser Betriebsart wird eine sinusförmige Kurve abgefahren, die mit drei Werten definiert werden kann. Die Werte im gezeigten Dialog ergeben diesen Sinus:

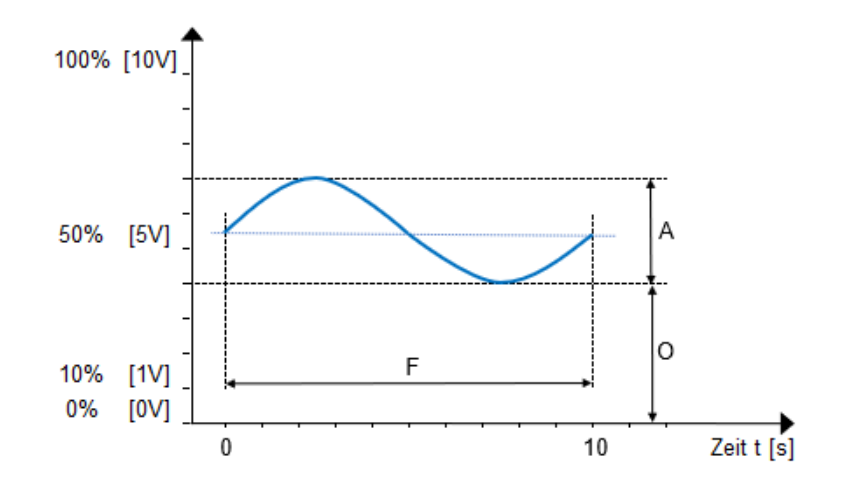

- A **Amplitude** der Schwingung und entspricht dem Volt-Wert als Prozentsatz der maximalen Ausgangsspannung.
- O **Offset** zwischen Null und Grundlinie der Schwingung und entspricht dem Volt-Wert als Prozentsatz der maximalen Ausgangsspannung.
- F **Frequenz** der Schwingung wird als ein Vielfaches von 10 mHz angegeben

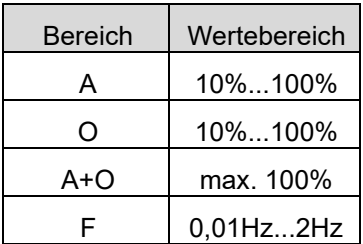

Ein Mindestoffset von 10% ist in dieser Betriebsart vorgegeben. Die Amplitude des Sinus wird auf den Offset aufaddiert. Der Wert von 100% wird dabei nicht überschritten, ebenso wie das unterschreiten von 0%.

Achten Sie darauf, dass die Summe von **Amplitude** und **Offset** kleiner als 100% ist. Eine negative Amplitude kann nicht dargestellt werden.

Markieren Sie die Einstellwerte der Kurve, drücken Sie (ENT) und geben Sie den gewünschten Wert ein und bestätigen Sie mit en.

Speichern und verlassen Sie die Einstellung mit F5 ok.

## <span id="page-16-0"></span>**Kanäle programmieren**

Falls weitere CAN-Sensoren in den CAN-Bus eingebunden sind und es notwendig wird die Kanäle der Belastungsstrecke neu zu belegen, dann gehen Sie wie folgt vor.

Drücken Sie <>>>
J</>
prücken Sie <</>
</>
Undas zweite Dialog-Fenster **Belastungsstrecke (2/2)** anzuzeigen.

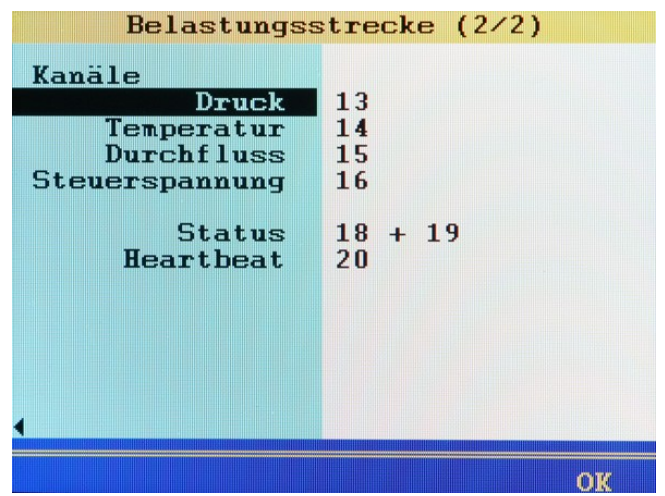

Für den Betrieb der Belastungsstrecke werden sieben Kanäle benötigt.

- **1** Markieren Sie den gewünschten Kanal,
- **2** Drücken Sie **Drücken Sie und ändern Sie die Kanalnummer.**
- **3** Bestätigen Sie die Eingabe mit ENT.

Speichern und verlassen Sie die Einstellung mit F5 **OK**.

## <span id="page-16-1"></span>**Programmierung beenden**

Drücken Sie F5 OK, um die Programmierung der Belastungsstrecke zu beenden und um Ihre Eingaben zu speichern.

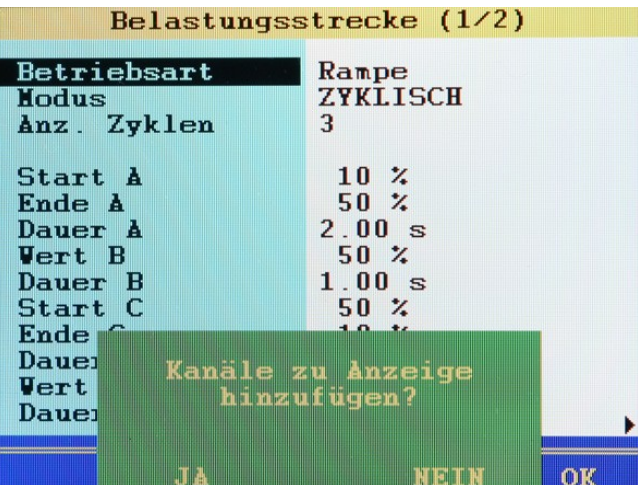

Wenn die Kanäle der Belastungsstrecke nicht in der Messwertanzeige angezeigt werden, bietet das Messgerät an, die Kanäle in die Messwertanzeige hinzuzufügen.

F<sub>2</sub>

 $FA$ 

**JA** Die Messwerte der Belastungsstrecke werden in die Messwertanzeige eingefügt.

**NEIN** Es wird keine Anpassung der Messwertanzeige vorgenommen.

## <span id="page-17-0"></span>**Belastungsstrecke betreiben**

Damit Sie eine Belastungsstrecke mit dem Messgerät betreiben können, müssen folgende Voraussetzungen erfüllt sein:

- **•** Die Belastungsstrecke ist mit dem Messgerät verbunden und betriebsbereit.
- **•** Die Kommunikation zwischen Messgerät und Belastungsstreckefunktioniert. Ein **Hearbeat** wird angezeigt.
- **•** Die Belastungsstrecke ist programmiert.

#### **Belastungsstrecke aktivieren**

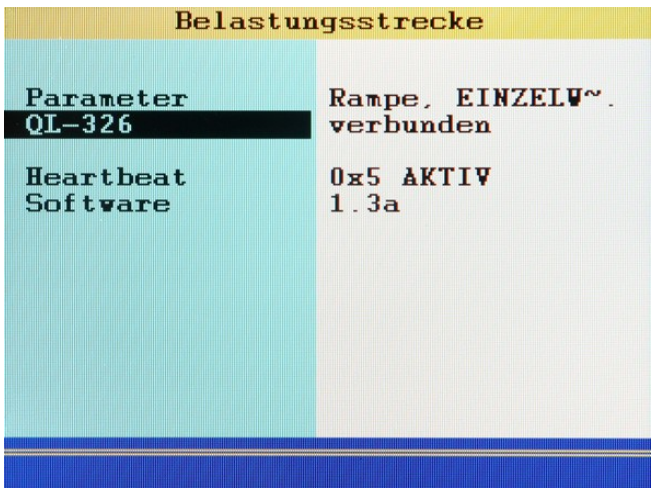

- 1 Drücken Sie wew<sup>n</sup>, um das Menü zu öffnen.
- **2** Markieren Sie mit  $\triangle\triangledown$  den Eintrag **Spezielle Anwendungen** und drücken Sie **exp.**
- **3** Markieren Sie mit  $\sqrt{ }$  den Eintrag QL-326 (Gerät) und drücken Sie **ENT.** Neben dem Eintrag **QL-326** wird **verbunden** angezeigt.
- 4 Drücken Sie **so oft**, bis die Messwertanzeige angezeigt wird.

In der Messwertanzeige ist die Funktionsleiste am unteren Bildschirmranddoppelt belegt – zu erkennen an den beiden Pfeilen am rechten Bildschirmrand.

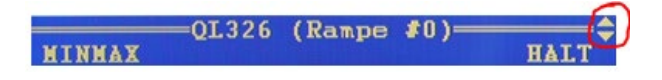

Mit  $\Delta \nabla$  schalten Sie zwischen den Belegungen um:

In der Betriebsart Rampe und Sinus erscheinen die Befehle **START** und **STOP** auf der Funktionsleiste

 $=$ QL326 (Rampe #0) $=$ **STOP START** 

In der Betriebsart Manuell erscheinen die Befehle **START**, **STOP** und eine Statusanzeige auf der Funktionsleiste

 $=QL326$  (MANUELL)= TART **STOP** 

Die speziellen Funktionsleisten beinhalten folgende Funktionen:

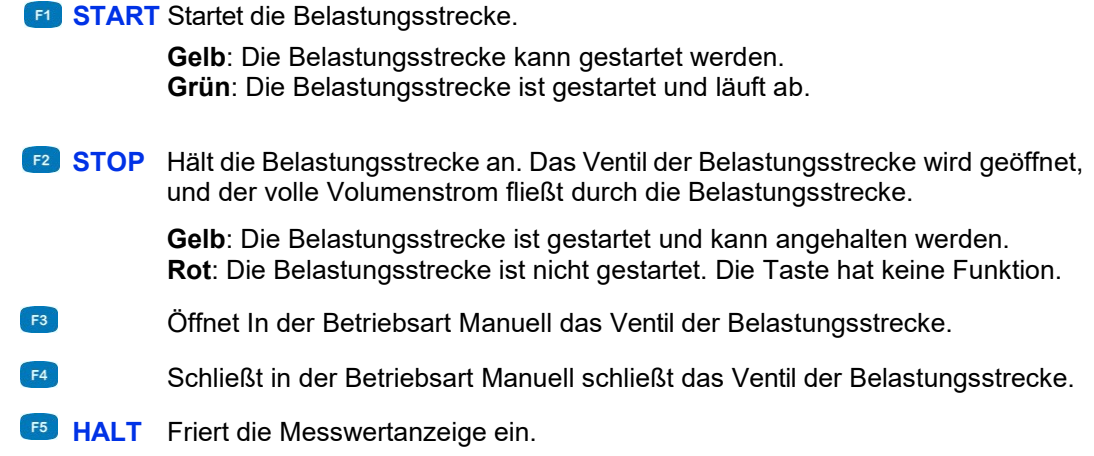

Wenn Sie die Messung beendet haben, können Sie die Belastungsstrecke wieder deaktivieren.

#### <span id="page-18-0"></span>**Speichern von Messergebnissen**

Für das Speichern von Messdaten benutzen Sie im **MultiSystem 5060** *Plus* das Untermenü Speicher.

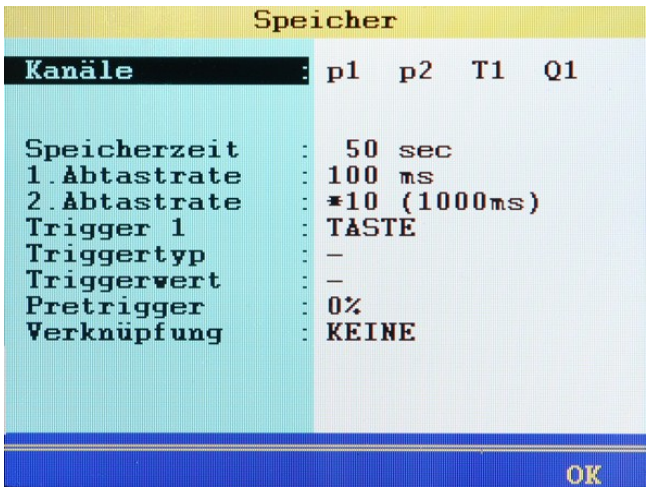

- **1** Wählen Sie für die Speicherung die belegten CAN-Kanäle aus.
- **2** Definieren Sie weitere Kanäle für die Speicherung, falls gewünscht.
- **3** Definieren Sie Speicherzeit und Abtastrate.
- **4** Bei Verwendung der Belastungsstrecke ist die Verwendung des **Trigger 1** mit entsprechendem **Triggerwert** nützlich und hilfreich.

Weiterführende Informationen zum Thema Speichern, Formatieren und Darstellen von Messdaten und -reihen, finden Sie in der Bedienungsanleitung des **MultiSystem 5060** *Plus.*

## <span id="page-19-0"></span>5 BEDIENUNG MIT MS5070

Mit dem **MultiSystem 5070** können Sie die elektronisch gesteuerte Belastungsstrecke **HySense QL 326** programmieren und in verschiedenen Betriebsarten betreiben.

Für die Handhabung des **MultiSystem 5070** benötigen Sie die Bedienungsanleitung des Messgerätes.

#### <span id="page-19-1"></span>**Aktivieren des CAN-BUS**

Starten Sie das **MultiSystem 5070** und aktivieren Sie im Menü "Verbindungen" den **CAN #1**-Bus. Stellen Sie die Baudrate auf 125kBit/s. Mit F5 (OK) verlassen Sie das Menü.

- 1 Drücken Sie wENU<sub>s</sub>, um das Menü zu öffnen.
- **2** Markieren Sie mit  $\sqrt{ }$  den Eintrag **Einstellen** und drücken Sie **ENT**.
- **3** Markieren Sie mit  $\Delta \nabla$  den Eintrag Gerät und drücken Sie en.
- **4** Markieren Sie mit  $\sqrt{V}$  den Eintrag **Verbindungen** und drücken Sie en.
- **5** Markieren Sie mit  $\Delta \nabla$  den Eintrag **CAN #1** und drücken Sie **ENT**.
- **6** Stellen den Eintrag **Interface** mit **EXP** auf **AKTIV**.
- 7 Markieren Sie mit  $\Delta \nabla$  den Eintrag **Stromversorgung** und stellen mit **ENT** den Eintrag auf AUS.
- 8 Markieren Sie mit  $\triangle \triangledown$  den Eintrag **Busabschluss** und stellen mit **exity** den Eintrag auf JA.
- **9** Markieren Sie mit  $\sqrt{ }$  den Eintrag Baudrate und stellen mit **den** den Eintrag auf 125kBit/s.
- **10** Der Eintrag **Start CANopen** ist für das Betreiben der Belastungsstrecke nicht relevant.
- 11 Verlassen Sie mit F5 v die Geräteeinstellung.

#### <span id="page-19-2"></span>**Starten der Anwendung Belastungsstrecke**

Wählen Sie die Menüs "Extras", "Spezielle Anwendungen" öffnen Sie die Menüs immer mit END . Wählen Sie das Menü "Belastungsstrecke" aus.

- 1 Drücken Sie **WENU**, um das Menü zu öffnen.
- **2** Markieren Sie mit  $\Delta \nabla$  den Eintrag **Extras** und drücken Sie **ext.**
- **3** Markieren Sie mit  $\sqrt{2}$  den Eintrag **Spezielle Anwendungen** und drücken Sie en
- **4** Markieren Sie mit  $\sqrt{v}$  den Eintrag **Belastungsstrecke** und drücken Sie en.

Sie befinden Sich jetzt in der Anwendung "Belastungsstrecke".

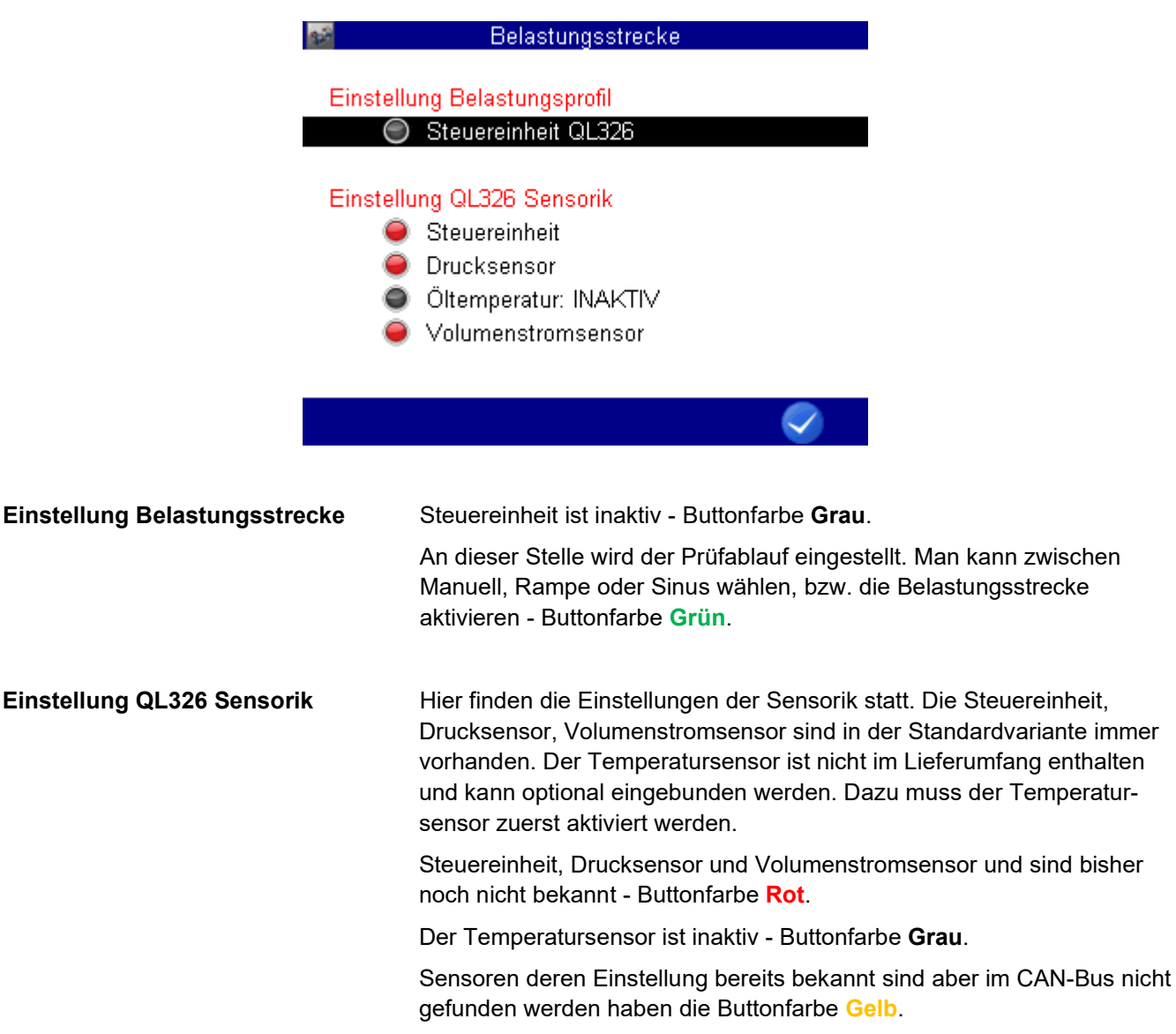

Hinweis: Eingestellt Parameter werden gespeichert, wenn Sie mit F5  $\blacktriangledown$  das aktuelle Fenster verlassen.

## <span id="page-20-0"></span>**Einstellung Belastungsprofil**

Hier wird das Profil des Prüfablaufes eingestellt.

Man kann zwischen Manuell, Rampe oder Sinus wählen, bzw. die Funktion der Belastungsstrecke auf INAKTIV setzen.

Hinweis: Sie können die Belastungsstrecke nur programmieren, wenn sie inaktiv ist - Buttonfarbe **Grau**

Die Betriebsarten können Sie im Dialog **Belastungsstrecke** definieren.

1 Markieren Sie Ny den Eintrag Steuereinheit QL326 und drücken Sie en.

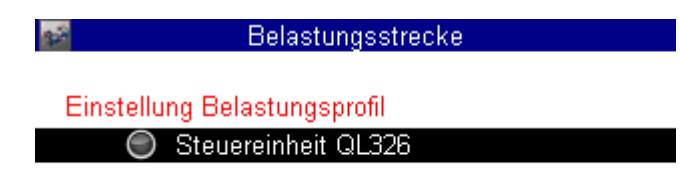

## <span id="page-21-0"></span>**Betriebsart MANUELL programmieren**

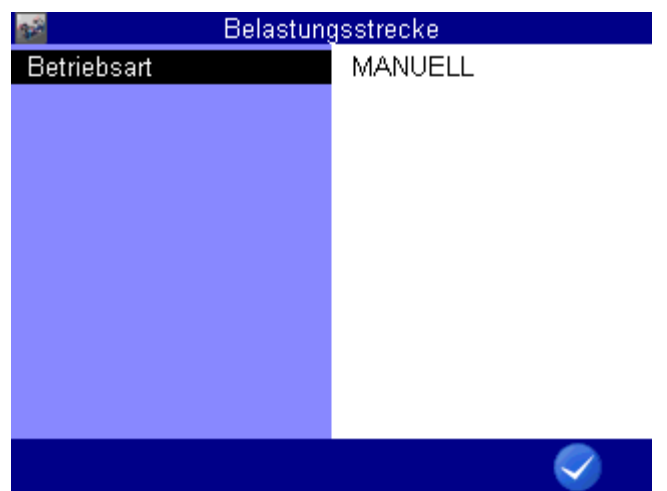

In dieser Betriebsart ist eine Programmierung von zusätzlichen Parametern nicht notwendig.

In der Betriebsart MANUELL wird im Betrieb der Belastungsstrecke die Position des Proportionalventils über das Betätigen der Funktionstasten eingestellt.

Speichern und verlassen Sie die Einstellung mit F5  $\boxed{\checkmark}$ .

#### <span id="page-21-1"></span>**Betriebsart Rampe programmieren**

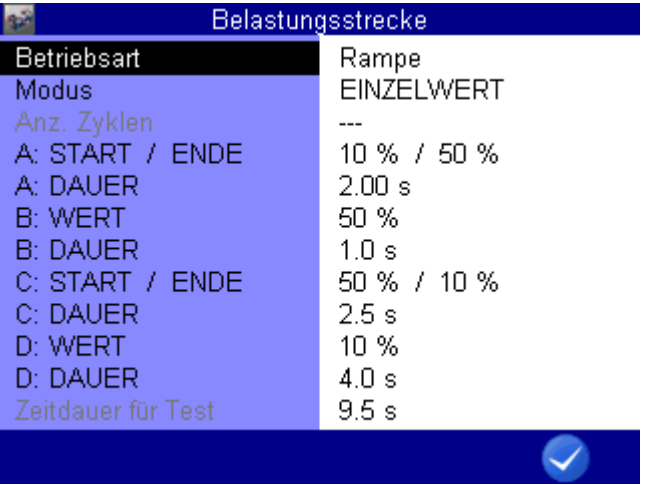

In dieser Betriebsart wird eine Rampe abgefahren, die mit vier Bereichen definiert werden kann. Die Werte im gezeigten Dialog ergeben diese Rampe:

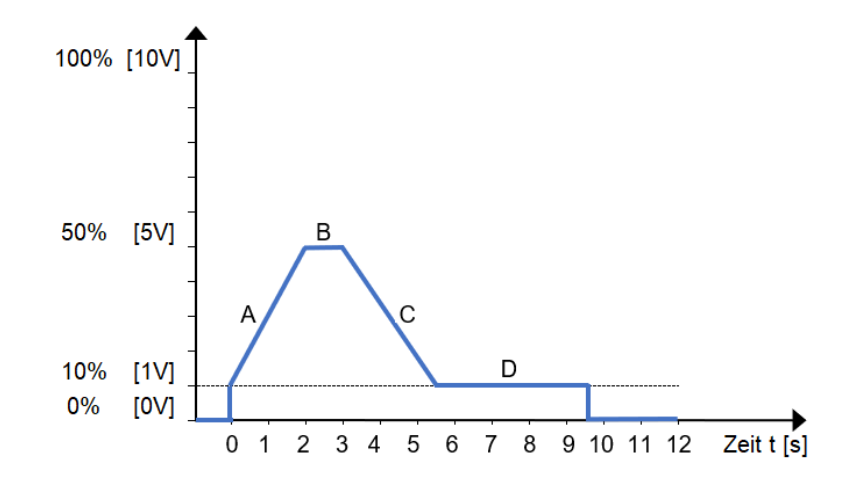

Bereich A: Steigende Flanke von **Startwert A** auf **Endwert A** in der Zeit **Dauer A**. Bereich B: Niveau B mit **Wert B** und der Verweilzeit **Dauer B** Bereich C: Fallende Flanke von **Startwert C** auf **Endwert C** in der Zeit **Dauer C** Bereich D: Niveau D mit **Wert D** und der Verweilzeit **Dauer D**

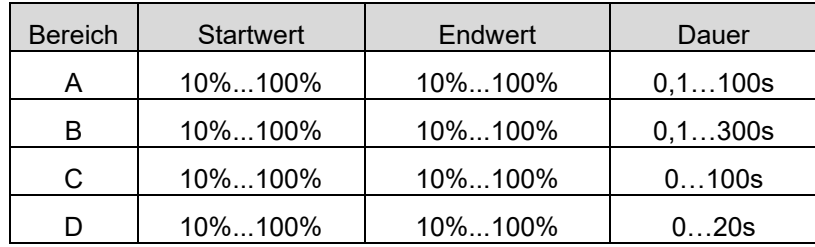

Nach Ablauf der Phase "D" wird das Proportionalventil auf 0V bzw. 0% gesetzt.

Im zyklischen Modus wird nach Bereich D zum Startwert "A" gesprungen. Es können maximal 9999 Zyklen gefahren werden.

Markieren Sie die Einstellwerte der Kurve, drücken Sie (ENT) und geben Sie den gewünschten Wert ein und bestätigen Sie mit ENT

Speichern und verlassen Sie die Einstellung mit F5  $\blacktriangledown$ .

#### <span id="page-22-0"></span>**Betriebsart Sinus programmieren**

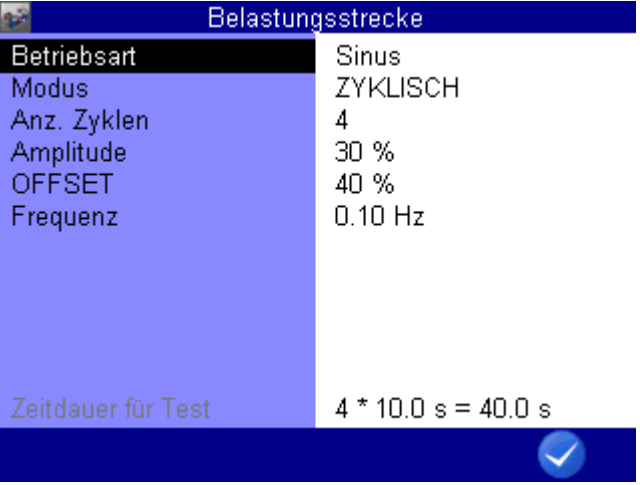

In dieser Betriebsart wird eine sinusförmige Kurve abgefahren, die mit drei Werten definiert werden kann. Die Werte im gezeigten Dialog ergeben diesen Sinus:

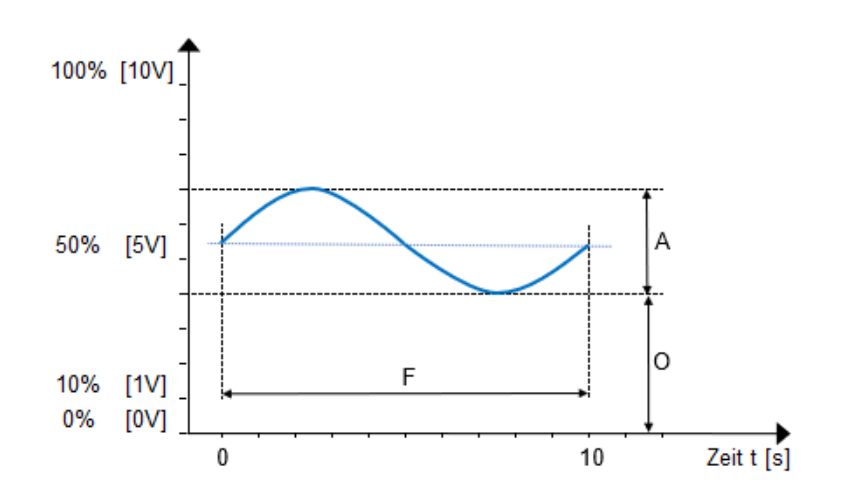

- A **Amplitude** der Schwingung und entspricht dem Volt-Wert als Prozentsatz der maximalen Ausgangsspannung.
- O **Offset** zwischen Null und Grundlinie der Schwingung und entspricht dem Volt-Wert als Prozentsatz der maximalen Ausgangsspannung.
- F **Frequenz** der Schwingung wird als ein Vielfaches von 10 mHz angegeben

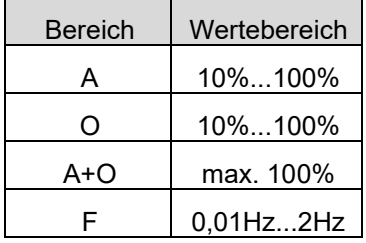

Ein Mindestoffset von 10% ist in dieser Betriebsart vorgegeben. Die Amplitude des Sinus wird auf den Offset aufaddiert. Der Wert von 100% wird dabei nicht überschritten, ebenso wie das unterschreiten von 0%.

Achten Sie darauf, dass die Summe von **Amplitude** und **Offset** kleiner als 100% ist. Eine negative Amplitude kann nicht dargestellt werden.

Markieren Sie die Einstellwerte der Kurve, drücken Sie (EN) und geben Sie den gewünschten Wert ein und bestätigen Sie mit **END**.

Speichern und verlassen Sie die Einstellung mit F5  $\blacktriangledown$ .

## <span id="page-23-0"></span>**Einstellung QL326 Sensorik**

Bei der ersten Benutzung der Belastungsstrecke sind die angeschlossenen Sensoren noch unbekannt. Der Temperatursensor ist immer **INAKTIV** gesetzt.

Wird ein Temperatursensor verwendet ist es sinnvoll diesen vor dem Scannen des CAN-Bus zu aktivieren.

Gehen Sie wie folgt vor:

- **1** Markieren Sie mit  $\sqrt{ }$  den Eintrag Öltemperatur und öffnen Sie mit den Eintrag.
- **2** Markieren Sie mit ∆ $\sqrt{}$  den Eintrag **Temperatursensor** und stellen mit den Eintrag auf JA.
- **3** Verlassen Sie mit F5  $\vee$  die Geräteeinstellung.

Es ist auch möglich einen Temperatursensor nachträglich einzufügen. Hierzu kann mit F1 der CAN-Bus gescannt werden. Der gefundene Sensor wird automatisch eingetragen.

#### <span id="page-23-1"></span>**CAN-Bus scannen**

Scannen Sie den CAN-Bus nach angeschlossenen Sensoren der Belastungsstrecke.

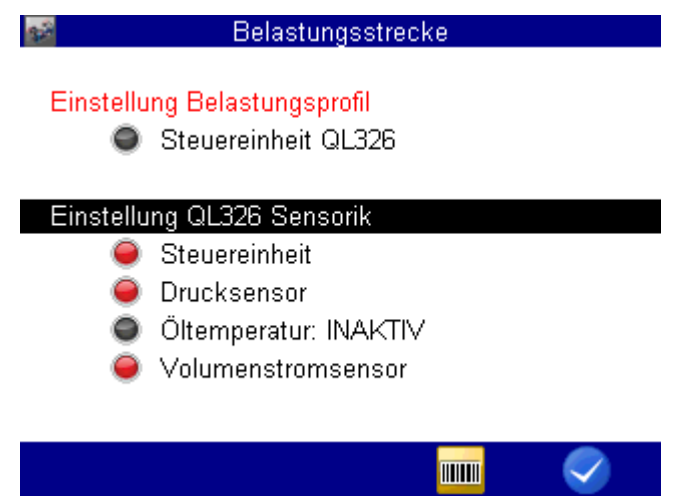

- **1** Markieren Sie mit **△▽** den Eintrag Einstellung QL326 Sensorik
- **2** Drücken Sie F4 **und** und scannen Sie den CAN-Bus.

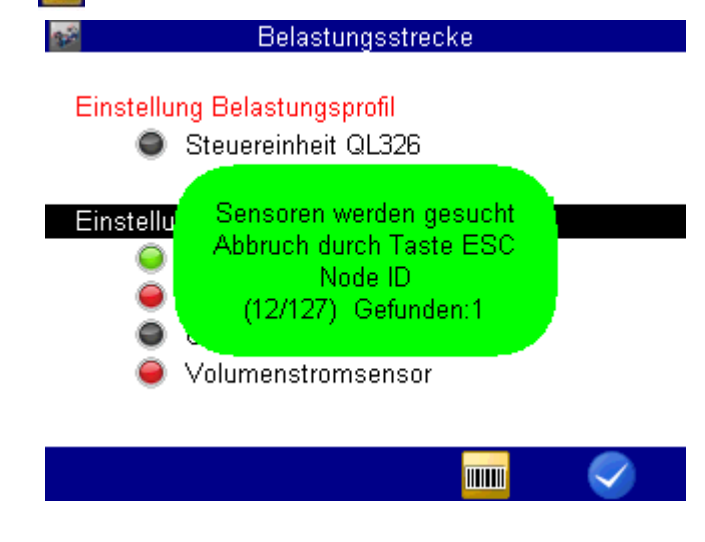

**3** Verlassen Sie mit F5  $\boxed{\checkmark}$  die Geräteeinstellung.

Erkannte Sensoren werden direkt konfiguriert und die Ampelfarbe wechselt zu **Grün**.

#### <span id="page-24-0"></span>**Erkennen von mehreren Sensoren im CAN-Bus**

Werden mehrere Sensoren einer Messgröße erkannt wird der zuerst gefundene Sensor vorinstalliert, die Ampelfarbe zeigt **Gelb**. In dem Untermenü des Sensors wird ein Auswahlfeld angezeigt um den gewünschten Sensor auszuwählen. Für diesen Fall kann es sein, dass Kanal und Node ID des gefunden Sensors gewechselt werden muss.

Die Steuereinheit ist fest vorprogrammiert. Es kann lediglich die Kanalnummer ausgetauscht werden.

Für Druck-, Temperatur- und Volumenstromsensor kann der Messkanal getauscht und die Node-ID des Sensor ausgewählt werden.

Zum Ändern der Kanalnummer und der Node-ID gehen Sie wie folgt vor:

- **1** Markieren Sie mit  $\sqrt{ }$  den gewünschten Sensor und öffnen Sie mit en den Eintrag.
- **2** Markieren Sie mit  $\sqrt{2}$  den Eintrag Kanal öffnen Sie mit **Den Eintrag.**
- **3** Wählen Sie mit  $\triangle \triangledown$ den gewünschten Kanal aus der Kanalliste und übernehmen Sie ihn mit **en**.
- **4** Markieren Sie mit  $\sqrt{v}$  den Eintrag **Node ID** öffnen Sie mit **Den Eintrag.**
- **5** Wählen Sie mit  $\triangle \triangledown$ die gewünschte Node-ID aus der ID-Liste und übernehmen Sie ihn mit **exp.**
- **6** Sichern und verlassen Sie mit F5  $\vee$  die Geräteeinstellung.

## <span id="page-25-0"></span>**Aktivierung QL326**

Wenn alle relevanten Ampeln der Sensorik "GRÜN" sind, kann die Belastungsstrecke aktiviert werden.

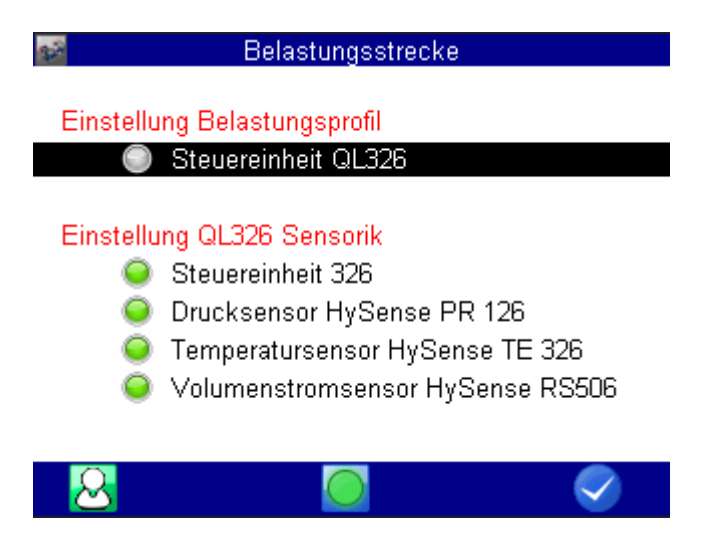

## <span id="page-25-1"></span>**ONLINE / OFFLINE - Mode**

Schaltet die Belastungsstrecke in den ONLINE-Mode. Die Ampelfarbe der Steuereinheit wechselt zu **Grün**. Eine Korrektur der Parameter ist nicht mehr möglich.

Mit F5  $\vee$  gelangt Sie direkt in das Menü der Messwertanzeige. Alle aktiven Sensoren werden zur Displayanzeige hinzugefügt. Eine manuelle Korrektur ist später möglich. In der Messwertanzeige haben Sie einen zusätzlichen Softkeybar zur Ablaufsteuerung der Belastungsstrecke zur Verfügung.

Schaltet die Belastungsstrecke in den OFFLINE-Mode. Die Ampelfarbe der Steuereinheit wechselt zu **GRAU**. Die Korrektur von Parametern ist wieder möglich.

#### <span id="page-25-2"></span>**Speichern von Messwerten**

oder **B** Die Funktionstaste F1 schaltet zwischen beiden Zuständen.

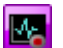

Beim Starten eines Prüfzyklus wird die Speicherung automatisch aktiviert.

Beim Starten eines Prüfzyklus wird die Speicherung nicht automatisch aktiviert. Es muss selbst eine Speicherung aufgesetzt werden.

Beim Verlassen dieses Menüs mit F5 W werden die benötigte Speicherzeit aus den aktuellen Einstellungen der Parameter berechnet und alle aktiven Sensoren der Belastungsstrecke werden zur Displayanzeige hinzugefügt.

Eine Anpassung der Displayanzeige kann manuelle über die Kanaleinstellungen erfolgen.

## <span id="page-26-0"></span>**Messwertanzeige**

In der Messwertanzeige werde alle aktiven Sensoren mit ihren aktuellen Messwerten dargestellt. Der Aufbau der Messwertanzeige ist für alle Betriebsarten gleich.

Am unteren Bildschirmrand befindet sich ein Softkeybar. Hier finden sich Befehle zum Starten der eingestellten Betriebsart, zum Ändern des Anzeigeformates, zum Aufrufen der letzten Messung und die Möglichkeit zurück in die Belastungsstecke zu kommen.

Im ONLINE Mode der Belastungsstrecke steht ein weiterer Softkeybar zur Verfügung, der mit den Cursortasten  $\Delta\!\nabla$  erreicht werden kann.

Hinweis: In den Softkeybar für die Belastungsstrecke können keine eigenen Favoriten ergänzt werden.

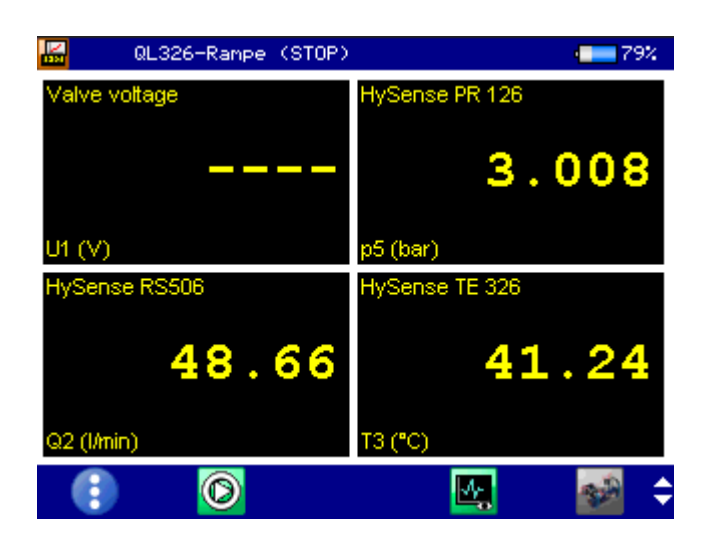

Wechselt die Anzeigeart Liste, Kacheln, Graphik, MINMAX

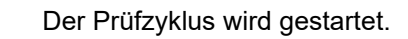

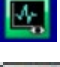

e

 $^{\circledR}$ 

Aufrufen der letzten Messung

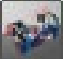

€

Rücksprung zum Menü Belastungsstrecke

Wechsel zwischen den Softkeybars mit Hilfe der Cursortasten "UP" und "DOWN" möglich.

## <span id="page-27-0"></span>**Start Prüfzyklus Manuell**

In der Betriebsart Manuell kann die Belastungsstrecke nur durch Handeingabe gesteuert werden. Nach Starten des Prüfzyklus mit F2 O kann mit F3  $\Box$  und F4  $\Box$  die gewünschte Ventilspannung eingestellt werden. Zur Messwertanzeige können beliebig viele Messkanäle hinzugewählt werden.

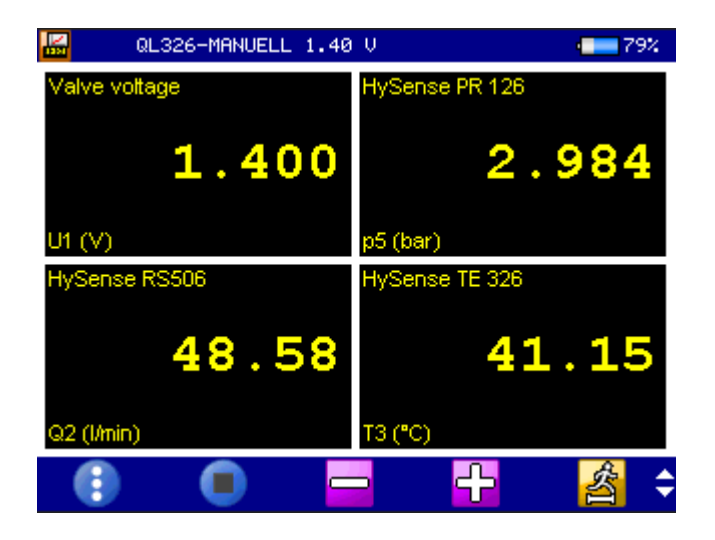

Wechselt die Anzeigeart Liste, Kacheln, Graphik, MINMAX

弔

₫

Reduzieren der Steuerspannung

Der Prüfzyklus wird beendet.

Erhöhen der Steuerspannung

Hinweis: Die Steuerspannung kann zwischen 0V…10V eingestellt werden. Diese Anzeige entspricht dem Belastungswert 0%...100%.

verändert die Schrittweite pro Step

## <span id="page-28-0"></span>**Start Prüfzyklus Rampe bzw. Sinus**

In der Betriebsart Rampe bzw. Sinus reduziert sich die Auswahl der Funktionen auf der Softkeybar.

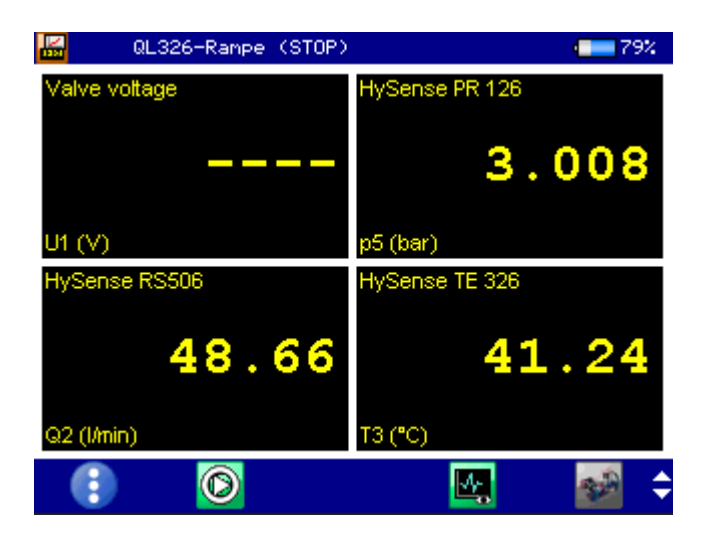

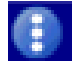

 $\circledcirc$ 

Wechselt die Anzeigeart Liste, Kacheln, Graphik, MINMAX

Start der Prüfung. Der Prüfzyklus wird aktiviert und automatisch abgearbeitet. Bei zyklischer Wiederholung wird in der Kopfzeile der aktuelle ausgeführte Zyklus angezeigt

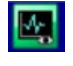

Aufrufen der letzten Messung

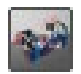

Rücksprung zum Menü Belastungsstrecke.

Nach Start des Prüfzyklus **D**ergänzt sich die Messwertanzeige mit dem Fortschrittsbalken der Prüfung und der Anzahl der durchlaufenen Zyklen.

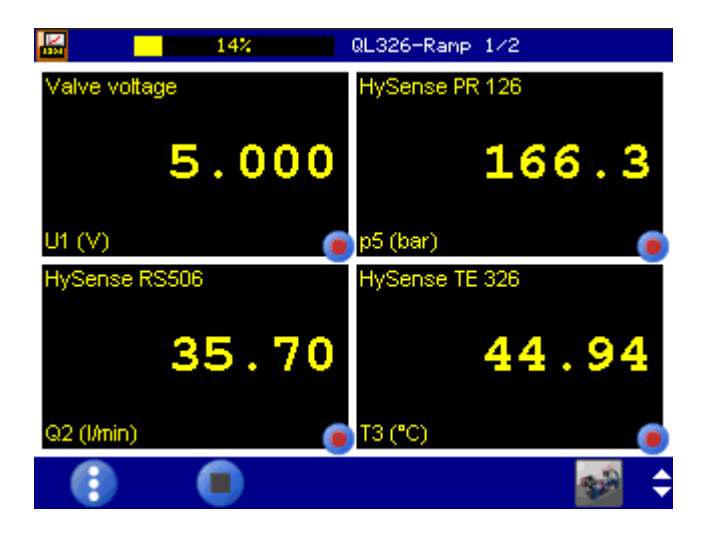

Der Prüfzyklus wird vorzeitig beendet.

## <span id="page-29-0"></span>**Anzeige der Speicherung**

Es stehen nach dem Prüfzyklus verschiedene Darstellungen der Messergebnisse zur Auswahl. Für eine bessere Übersicht lassen sich alle Kanäle entsprechend formatieren.

Die klassische Darstellung der Messkanäle über Zeit, sowie die Darstellung von Messkanäle über einen definierten Messkanal sind möglich.

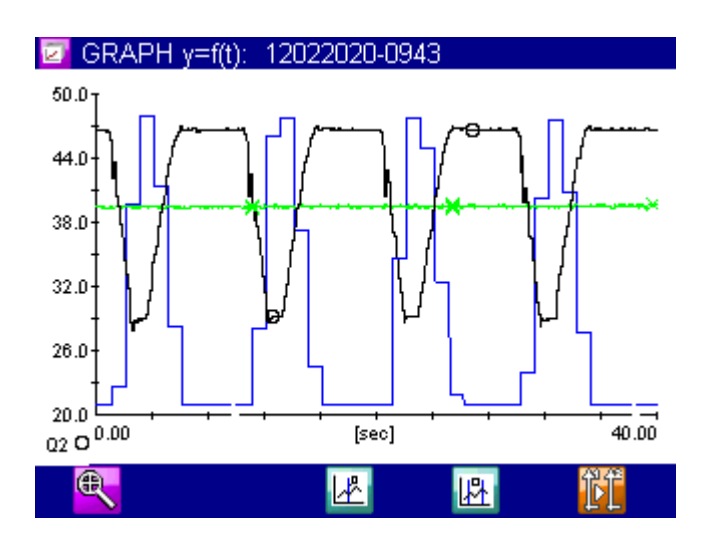

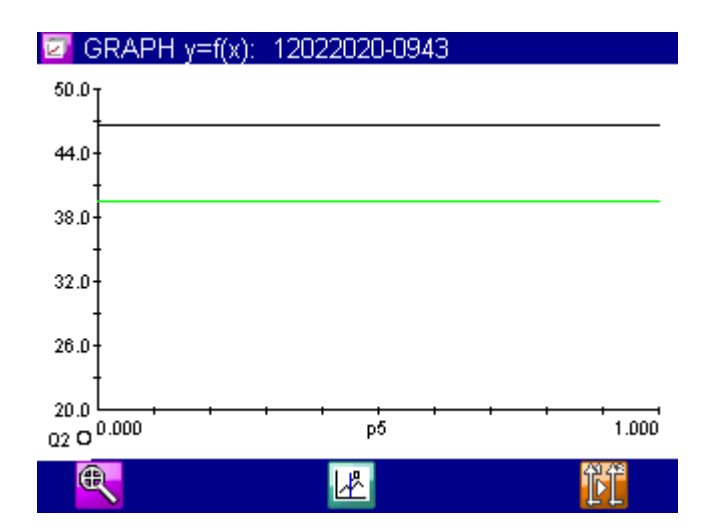

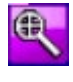

Vergrößerung des Ausschnittes

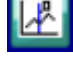

Einfügen von Mess-Spots

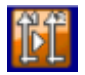

Wechsel der Messkanaldarstellung der Y-Achse

## <span id="page-30-0"></span>6 STEUERUNG MIT CAN-BEFEHLEN

Die Belastungsstrecke kann vollständig über den CAN-Bus gesteuert werden.

Dabei werden verschiedene Daten festgelegt und per CAN-Bus an die Steuerbox übertragen. Die Belastungsstrecke ist in der Lage, einen vordefinierten Belastungskurven (Rampe oder Sinus) nachzuvollziehen. Eine Regelung ist nicht. Zusätzlich besteht die Möglichkeit, die Belastungskurven zyklisch abzuarbeiten, d.h. es können identische Belastungen mehrmals hintereinandergefahren werden.

#### <span id="page-30-1"></span>**CAN - Setup**

Baudrate: 125 kB (nicht veränderbar)

- Node-ID: 0x20 (nicht veränderbar)
- TPDO1: 0x1A0 Ventilspannung
- TPDO2: 0x2A0 Statusinformationen

<span id="page-30-2"></span>Heartbeat: 0x720 (alle 1000ms) DLC=8

#### **Heartbeat**

In Byte[0] wird der aktuelle Betriebsmodus übertragen

- 0x02: Konfigurationsparameter nicht geladen
- 0x03: Kalibrierdaten für DAC nicht gesetzt
- 0x04: Standby (OFFLINE)
- 0x05: Connected (ONLINE: Parameter are activated, waiting for START)
- 0x06: Activated (LoadValve is running)
- 0x07: ConfigMode aktiv
- 0x80: TimeoutCounter

Im Betriebsmodus "2", und "4" wird in Byte[1..7] die Firmwareversion als ASCII-Text gesendet z.B. "1.4 011"

Der Betriebsmodus kann gezielt über das Objekt 0x2050/1 abgefragt werden. Antwort: 4 Bytes: Byte [0]: Betriebsmodus

## <span id="page-31-0"></span>**CAN Kommandos im SDO- und QL326-Protokoll**

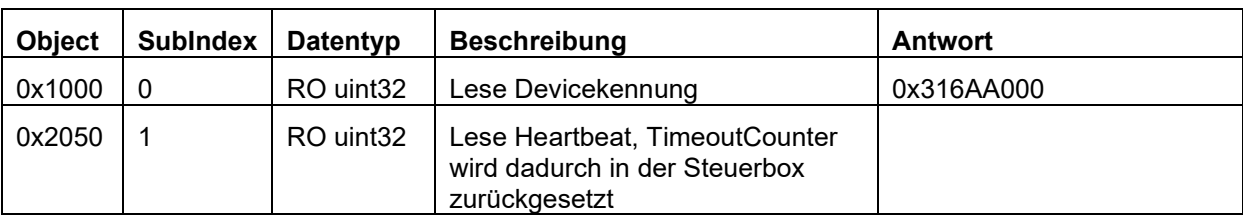

## <span id="page-31-1"></span>**SDO Protokoll**

## <span id="page-31-2"></span>**QL326 Protokoll**

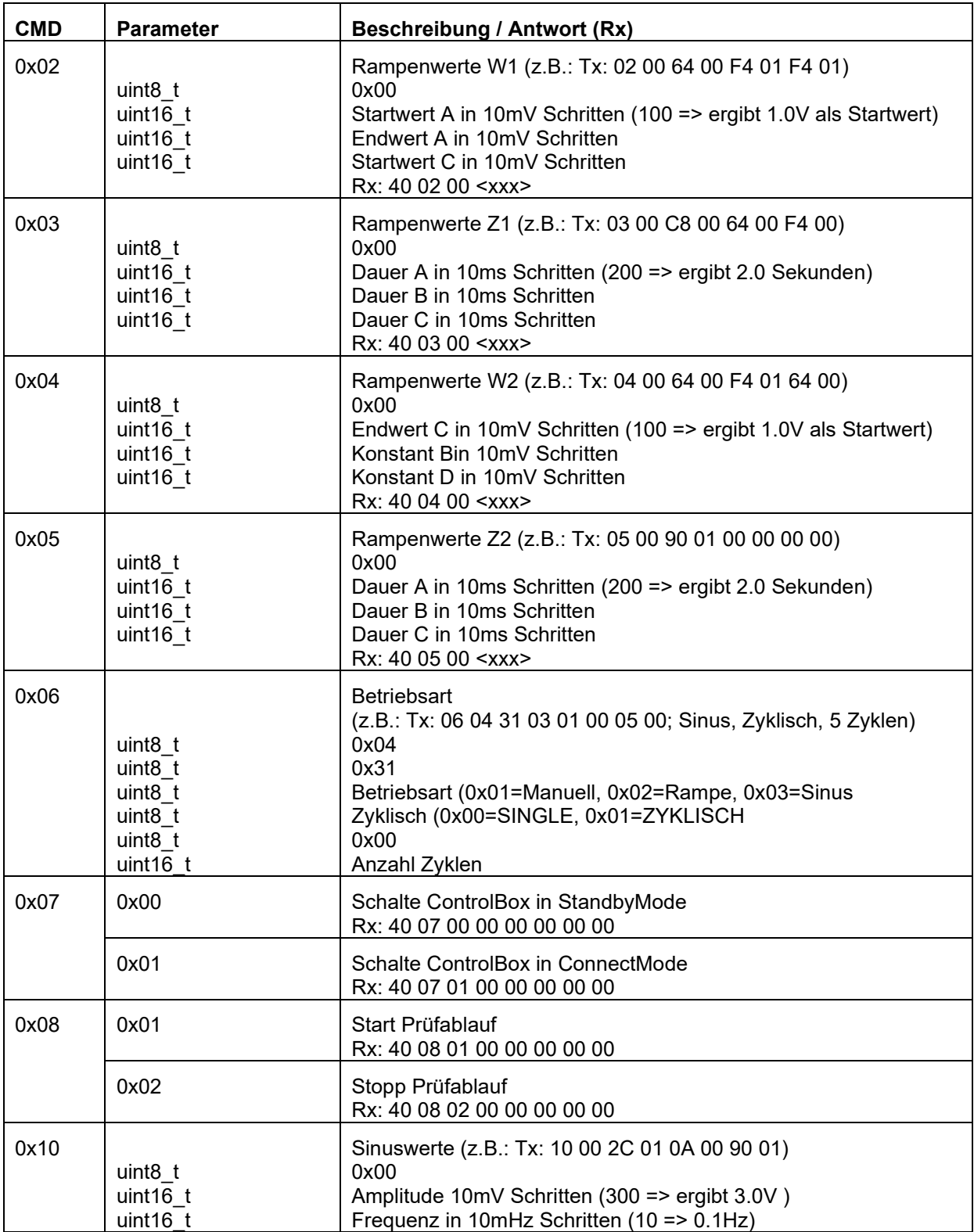

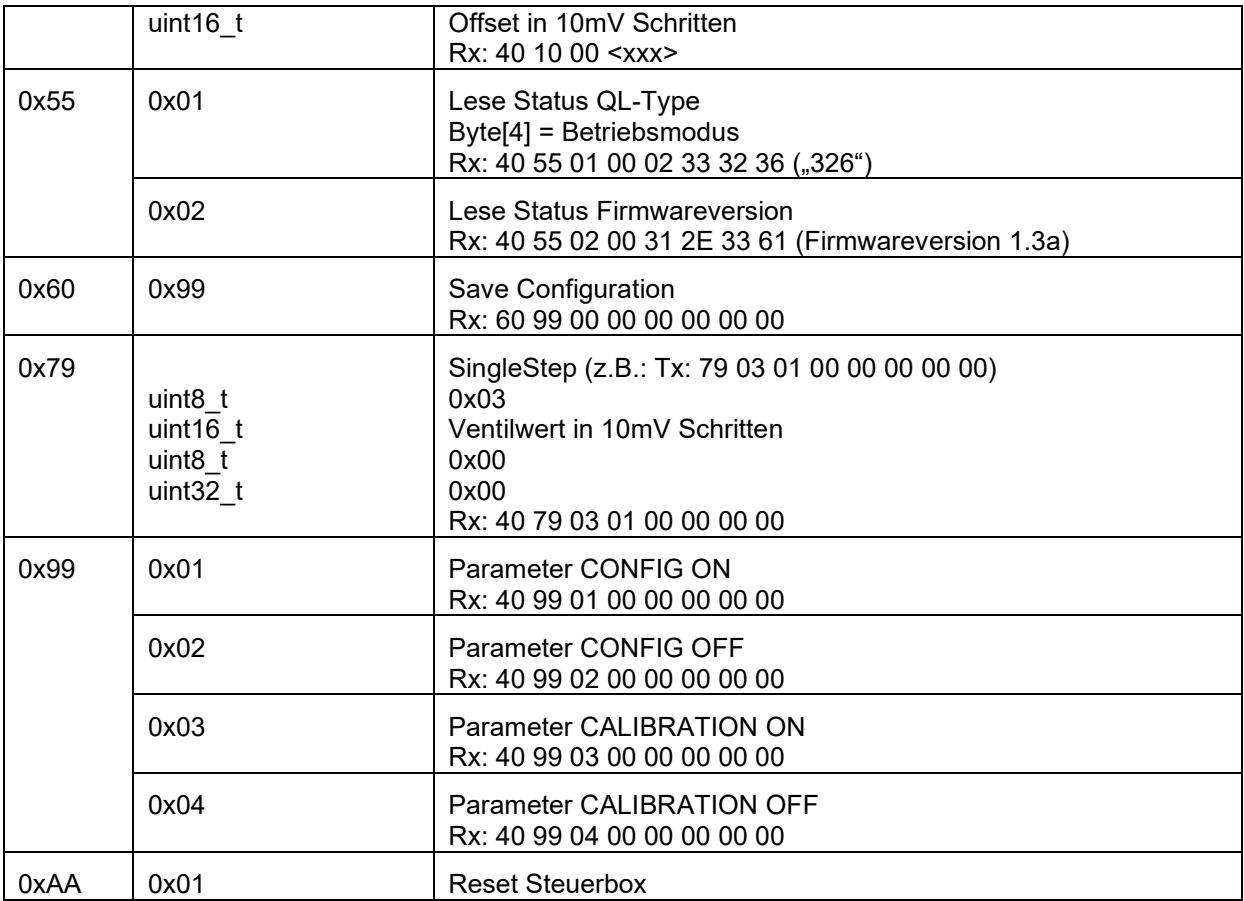

## <span id="page-32-0"></span>**Abfrage der Steuerbox**

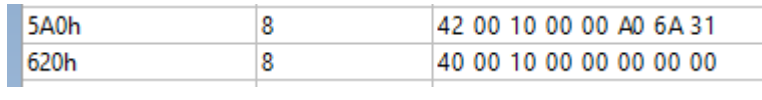

Die Steuerbox meldet sich mit der Product-ID: 0x316AA000

## <span id="page-33-0"></span>**Beispiel für Steuerung via CAN**

- $\cdot$  Lese QL Type (, QL326") Kommando 0x55 0x01….
- Lese den HeartbeatStatus (Byte[0]) 0x02 bedeutet ControlUnit ist nicht konfiguriert.
- Lese Firmwareversion Kommando 0x55 0x02…
- Aktiviere Parameter senden ON Kommando 0x99 0x01
- Sende alle Parameter an Controlbox (Rampe und Sinus)

Param W1 Param Z1

Param W2

Param Z2

Param Sinus

- Speicher Parameter Kommando 0x60
- Param Betriebsmode Kommando 0x06
- Aktiviere Parameter senden OFF Kommando 0x99 0x02 HeartbeatState muss jetzt 0x04 gesendet werden.
- Sende Connect an Steuerbox Kommando 0x07 0x01 HeartbeatState muss jetzt 0x05 gesendet werden.
- Starte Prüfablauf

Kommando

HINWEIS: Die Steuerbox arbeitet ab jetzt mit einem Timeout der intern hochgezählt wird. Dieser muss spätestens alle 1000ms zurückgesetzt werden via CAN-Befehl (0x2050/1), ansonsten schaltet die Steuerbox sich ab und beendet den Prüfzyklus.

Tx: 0x40 50 20 01 00 00 00 00 Rx: 0x43 50 20 01 05 00 00 00

HeartbeatState muss jetzt 0x06 gesendet werden.

## <span id="page-33-1"></span>**Betriebsart Rampe / Sinus**

Der Prüfzyklus läuft kontinuierlich durch bis alle Zyklen abgearbeitet wurden, oder manuell das STOPP Kommando gesendet wird.

HeartbeatState muss danach wieder 0x05 gesendet werden.

## <span id="page-33-2"></span>**Betriebsart Manuell**

Es wird der gewünschte Ventilwert gesendet.

Kommando 0x79

## <span id="page-33-3"></span>**Prüfzyklus beenden**

Kommando 0x08 0x02

Heartbeat-State muss danach wieder 0x05 gesendet werden.

## <span id="page-34-0"></span>**Beispiel für Programmieren und Starten mit CAN-Befehlen**

Die Steuerung verfügt über drei verschiedene Modi:

- Kalibrierung<br>• Konfiguration
- Konfiguration<br>• Bedienung
- **Bedienung**

## <span id="page-34-1"></span>**Kalibrieren**

Die Steuerboxen werden in der Regel kalibriert ausgeliefert.

#### *Kalibriermodus aktivieren*

Senden Sie diese CAN-Botschaft um den Kalibriermodus zu starten:

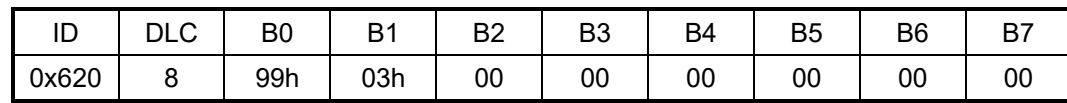

Der Kalibriermodus wird alle fünf Sekunden durch eine Heartbeat-Botschaft bestätigt:

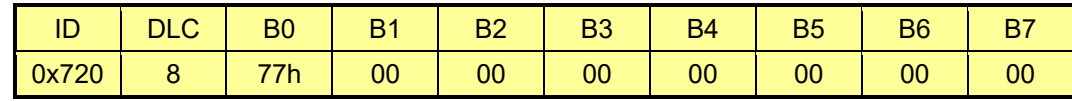

#### *Nullwert von Kanal 1 kalibrieren*

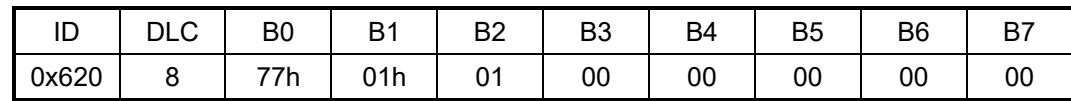

Der D/A Ausgang wird auf 0 V gesetzt. Um den tatsächlichen Digitalwert für den Nullpunkt zu bekommen, muss man die Botschaft solange wiederholen, bis sich das DVM am Klemmenausgang aus dem Null bewegt. Mit folgender Botschaft wird der AD-Wert wieder dekrementiert, sodass man den genauen Nullpunkt bestimmen kann:

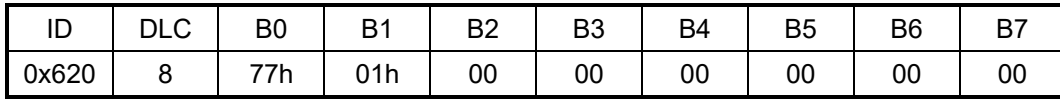

Ist der Nullpunkt eingestellt, bestätigen Sie dies durch die Botschaft:

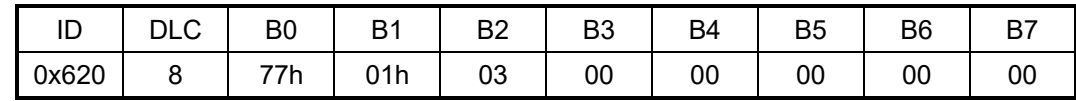

Damit ist der Nullwert von Kanal 1 im Gerät gespeichert.

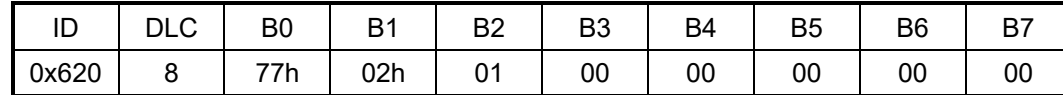

Der D/A Ausgang wird auf 0 V gesetzt. Um den tatsächlichen Digitalwert für den Endwert zu bekommen, muss man die Botschaft solange wiederholen, bis das DVM am Klemmenausgang 10 V DC anzeigt. Mit folgender Botschaft wird der AD-Wert wieder dekrementiert, sodass man den genauen Endwert bestimmen kann.

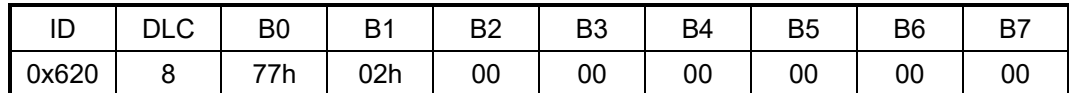

Ist der Endwert eingestellt, bestätigen Sie dies durch die Botschaft:

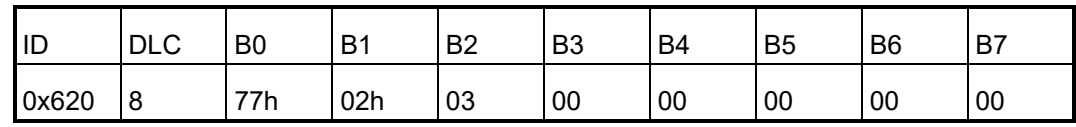

Damit ist der Endwert von Kanal 1 im Gerät gespeichert.

#### *Null- und Endwert von Kanal 2 kalibrieren*

Führen Sie für Kanal 2 die gleiche Prozedur wie für Kanal 1 durch. Ersetzen Sie in den CAN-Botschaften für das Byte B0 die 0x78 steht.

#### *Kalibrierung beenden*

Senden Sie diese CAN- Botschaft:

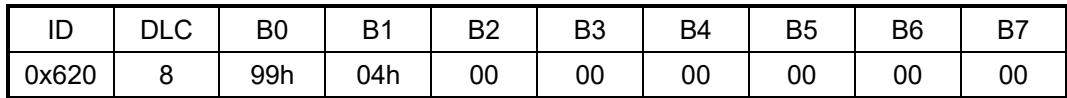

## <span id="page-36-0"></span>**Einstellen einer Rampenbelastung**

Sie können einen individuellen Belastungsverlauf in Form einer Rampe einstellen:

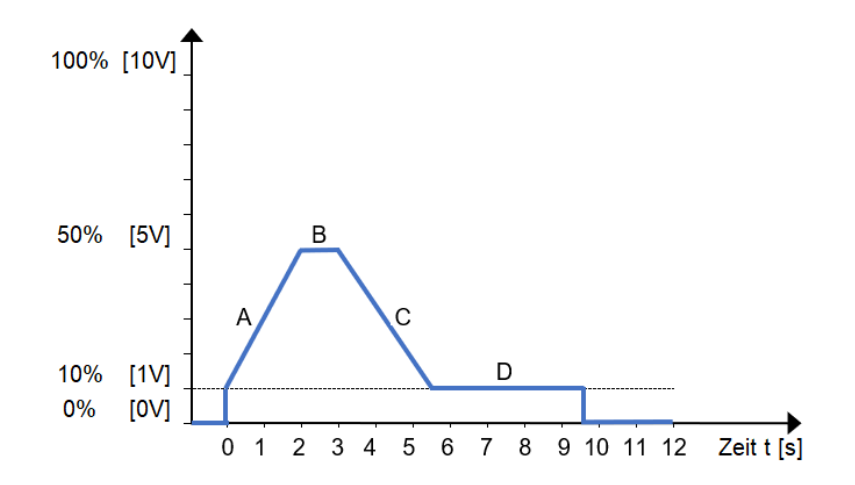

Bereich A: Steigende Flanke von **Startwert A** auf **Endwert A** in der Zeit **Dauer A**. Bereich B: Niveau B mit **Wert B** und der Verweilzeit **Dauer B** Bereich C: Fallende Flanke von **Startwert C** auf **Endwert C** in der Zeit **Dauer C** Bereich D: Niveau D mit **Wert D** und der Verweilzeit **Dauer D**

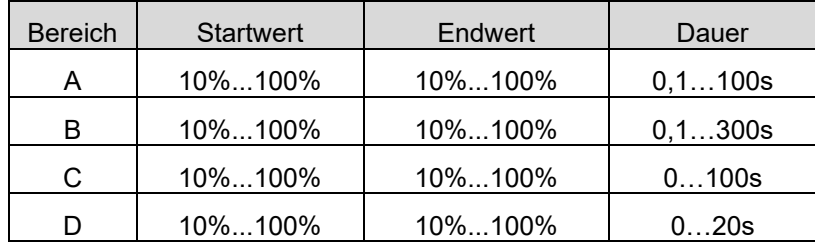

#### *In Konfigurationsmodus schalten*

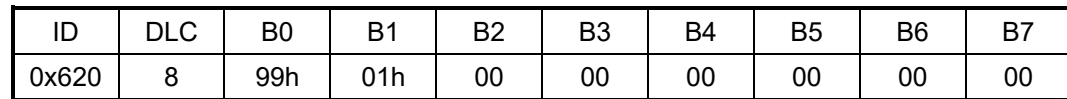

#### *Betriebsart auswählen*

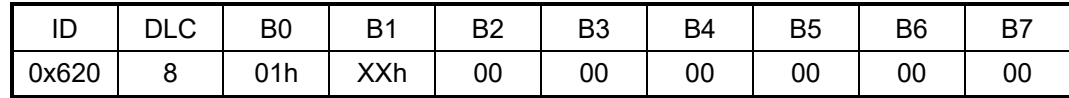

Geben Sie bei Byte B1 anstelle der XX eine der folgenden Zahlen ein:

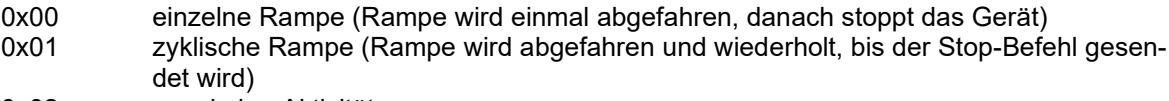

0x02 aus, keine Aktivität

#### *Werte und Zeiten programmieren*

Start- und Endwerte Rampe A, Startwert Rampe C:

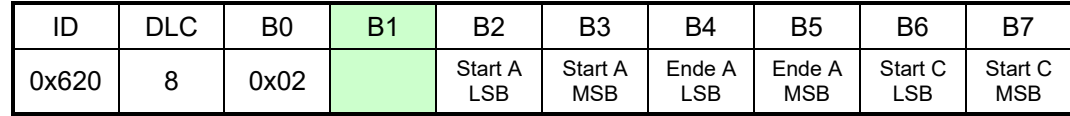

Dauer Rampe A, Verweilzeit B, Rampe C:

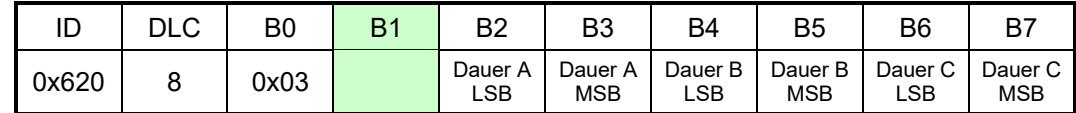

Endwert Rampe C, Werte Verweilzeiten B und D:

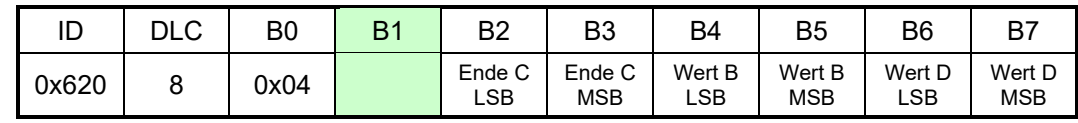

Dauer Verweilzeit D:

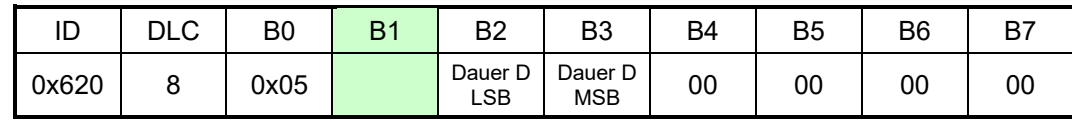

#### *Konfiguration speichern*

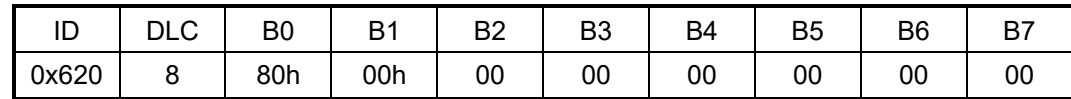

Die Parameter werden gespeichert und bleiben bis zur nächsten Konfiguration erhalten.

#### *Konfiguration beenden*

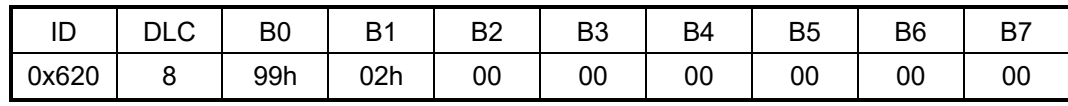

## <span id="page-38-0"></span>**Einstellen einer sinusförmigen Belastung**

Neben der Rampe können Sie auch eine sinusförmige Belastung programmieren:

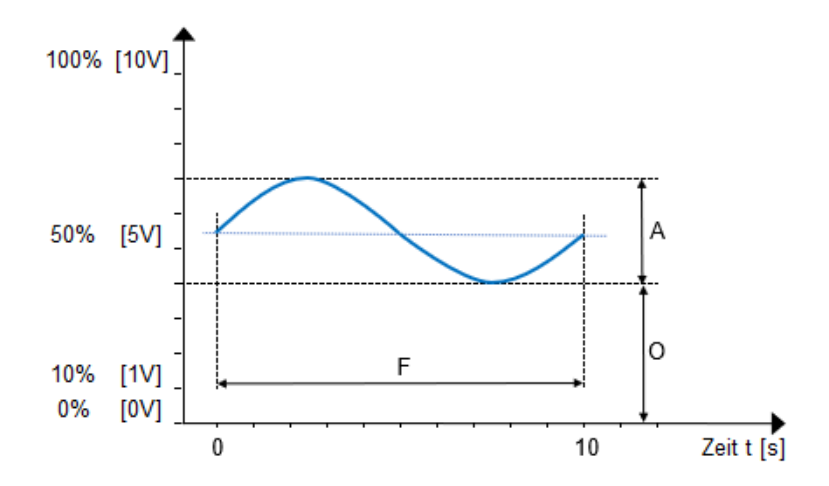

- A **Amplitude** der Schwingung und entspricht dem Volt-Wert als Prozentsatz der maximalen Ausgangsspannung.
- O **Offset** zwischen Null und Grundlinie der Schwingung und entspricht dem Volt-Wert als Prozentsatz der maximalen Ausgangsspannung.
- F **Frequenz** der Schwingung wird als ein Vielfaches von 10 mHz angegeben

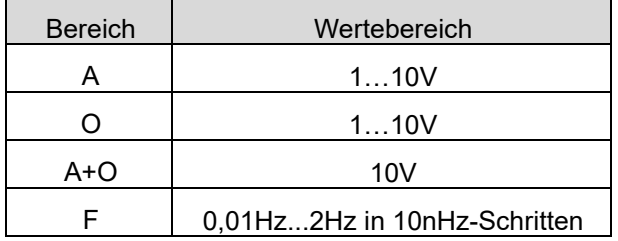

Ein Mindestoffset von 10% [1V] ist in dieser Betriebsart vorgegeben. Die Amplitude des Sinus wird auf den Offset aufaddiert. Der Wert von 100% [10V] wird dabei nicht überschritten, ebenso wie das unterschreiten von 0% [0V].

Achten Sie darauf, dass die Summe von **Amplitude** und **Offset** kleiner als 100% [10V] ist. Eine negative Amplitude kann nicht dargestellt werden.

#### *In Konfigurationsmodus schalten*

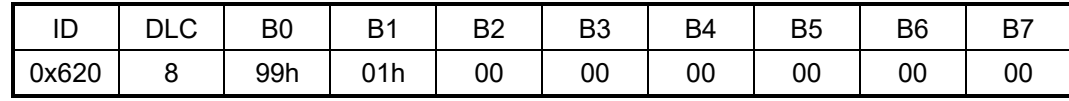

#### *Betriebsart wählen und Sinuskurve definieren*

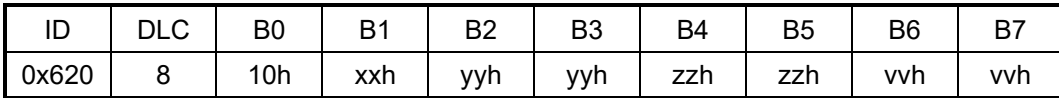

Ersetzen Sie die Platzhalter in den Bytes mit diesen Befehlen:

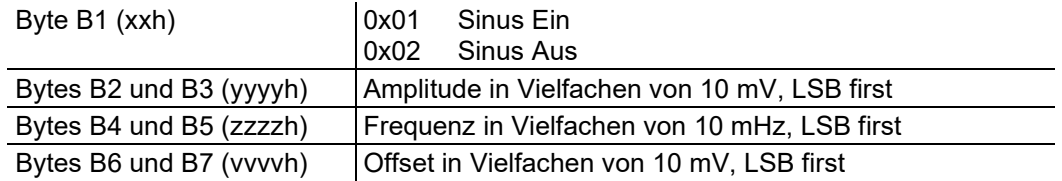

## *Konfiguration speichern*

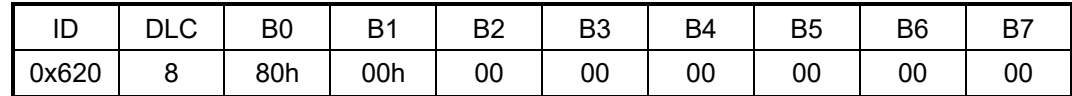

Die Parameter werden gespeichert und bleiben bis zur nächsten Konfiguration erhalten.

## *Konfiguration beenden*

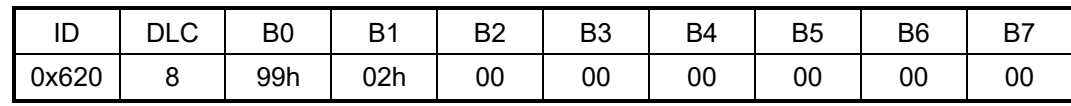

## <span id="page-40-0"></span>**Steuerbox starten und stoppen**

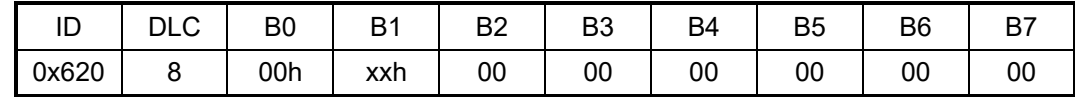

Ersetzen Sie die xx in Byte B1 durch den gewünschten Befehlscode:

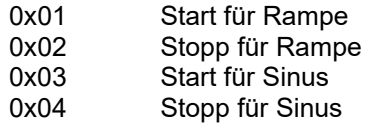

## <span id="page-40-1"></span>**Statusangabe des Heartbeat**

Die Steuerbox gibt über den Heartbeat seinen Status an:

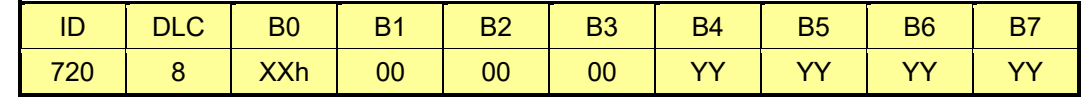

Folgende Zustände sind definiert:

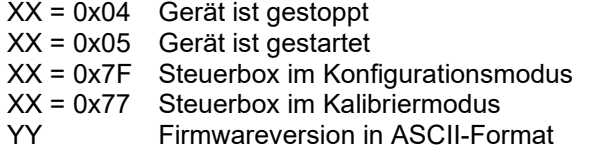

## <span id="page-40-2"></span>7 ZUBEHÖR

Bitte verwenden Sie ausschließlich Ersatzteile und Zubehör von Hydrotechnik.

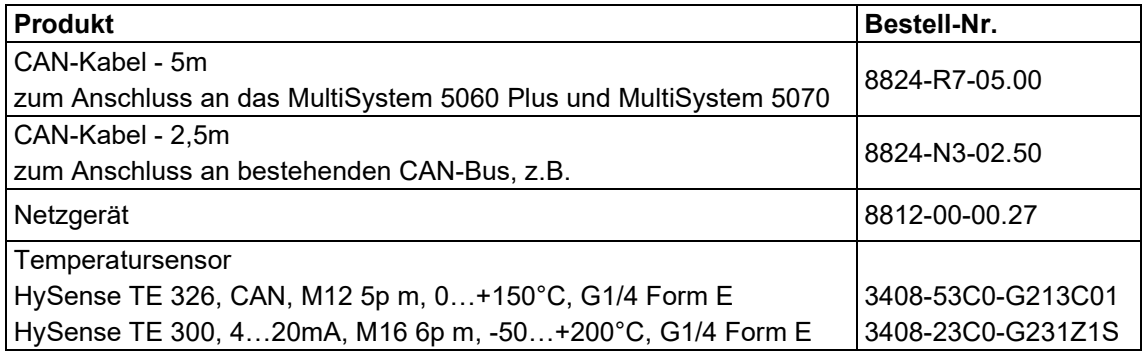

## <span id="page-41-1"></span><span id="page-41-0"></span>**Reinigung**

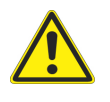

#### **Achtung**

#### **Beschädigung des Gerätes möglich!**

*Schalten Sie das Gerät aus und trennen Sie es von der Stromversorgung, bevor Sie mit der Reinigung beginnen. Sonst kann es zu einem Kurzschluss kommen, der das Gerät erheblich beschädigen kann.*

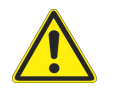

## **Achtung**

#### **Beschädigung des Gerätes möglich!**

*Verwenden Sie keinesfalls aggressive Reinigungsmittel, Lösemittel, Waschbenzin oder ähnliche Chemikalien für die Reinigung des Gerätes. Sonst wird das Gehäuse beschädigt.*

- Wenn das Gehäuse verschmutzt ist, wischen Sie es mit einem weichen, leicht angefeuchteten Tuch ab.
- Hartnäckige Verschmutzungen können mit einem mildem Haushaltsreiniger entfernt werden.

#### <span id="page-41-2"></span>**Kalibrierung und Wartung**

Dieses Gerät arbeitet wartungsfrei. Es ist jedoch erforderlich, es regelmäßig kalibrieren zu lassen. Wir empfehlen bei häufigem Gebrauch eine Kalibrierung alle zwei Jahre. Bitte senden Sie das Gerät frachtfrei und sicher verpackt an unsere Kundendienststelle (Adresse siehe unten).

#### <span id="page-41-3"></span>**Reparatur**

Im Falle einer Reparatur setzen Sie sich bitte mit unserem Kundendienst in Verbindung. Bitte halten Sie folgende Informationen bereit, bevor Sie uns kontaktieren. Wenn Sie das Gerät einschicken, sollten diese Informationen ebenfalls beigefügt werden:

- Unternehmen
- Abteilung
- **Ansprechpartner**
- Adresse
- Telefon- und Faxnummer
- E-Mail Adresse
- Beanstandetes Teil (Gerät, Sensor, Kabel)
- Verwendeter PC (CPU, Taktfrequenz)
- Betriebssystem (Windows 95/98/SE/2000/NT/XP/Vista/Win7, andere)
- HYDROcom Software Version
- Fehlerbeschreibung (lassen Sie die Einstellungen am Gerät sowie zum Zeitpunkt des Fehlers, beschreiben Sie kurz Ihre Messaufgabe, Anschluss der Sensoren, Geräteeinstellungen)